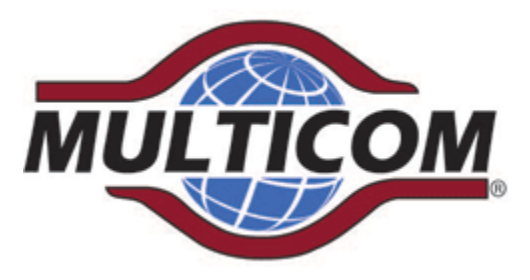

# **MUL-HDENC-C-200 (-NA, -MX, -CO, -LA) With AC-3 High Definition Digital Encoder – Deluxe, Kit User Manual**

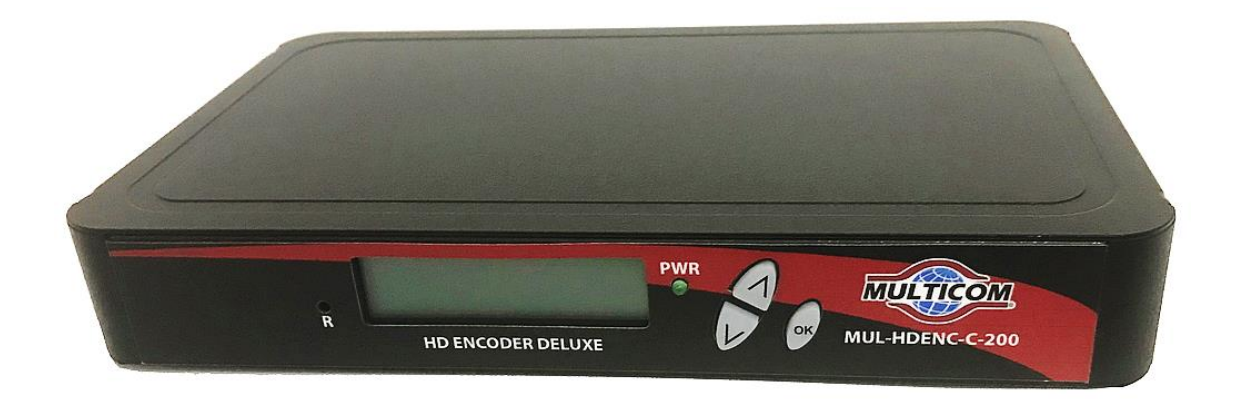

## **Multicom, Inc. 1076 Florida Central Parkway, Longwood, FL 32750 www.multicominc.com August 2020 (Version 2a)**

This manual is intended solely for use by purchasers of Multicom, Inc. HD Digital Encoders and their qualified service technicians. This document is the property of Multicom, Inc. and incorporates proprietary subject material and information. The use of all design, manufacture, reproduction, and all other rights regarding these contents in whole or part without Multicom, Inc. written consent is expressly prohibited. **Multicom® and the Multicom logo are registered trademarks of Multicom, Inc.**

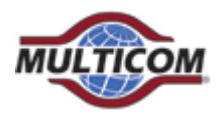

## <span id="page-1-0"></span>**i. Safety Precautions**

**The presence of this symbol is to alert the installer and user to the presence of uninsulated potentially dangerous voltages within the product's enclosure that may be of sufficient magnitude to produce a risk of electric shock.** 

## **TO REDUCE THE RISK OF FIRE OR ELECTRIC SHOCK, DO NOT EXPOSE THIS DEVICE TO RAIN OR MOISTURE. DO NOT OPEN THE UNIT. REFER SERVICING TO QUALIFIED AUTHORIZED PERSONNEL ONLY.**

- DO NOT terminate, change or uninstall any wiring without first disconnecting the unit's power adapter from the device.
- This device is supplied with the appropriately rated power supply. The use of any other power supply could cause damage and invalidate the manufacturer's warranty.
- DO NOT connect the power cord to the device if the power cord or unit is damaged.
- DO NOT cut the power cord.
- DO NOT plug the power cord into an AC outlet until all cables and connections to the device have been properly connected.
- The device should be installed in an environment consistent with its operating temperature specifications. Placement next to heating devices and ducts is to be avoided as doing so may cause damage. The device should not be placed in areas of high humidity.
- DO NOT cover any of the device's ventilation openings.
- If the device has been in a cold environment allow it to warm to room temperature for at least 2 hours before connecting to an AC outlet.

- ALWAYS remove any network/ethernet connection from the HD Encoder after configuring it to insure its security and highest performance
- Use high quality cables and connectors and insure all connections are tight
- Test the coaxial cable RF output at the TV to insure the levels are well within the TV input range
- Use Google Chrome, Microsoft Edge, or Mozilla Firefox as the web browser when configuring the HD Encoder. Google Chrome is preferred.
- During the web browser Admin Reboot process, use a new Google Chrome "Incognito Window" to eliminate caching-related confusion and issues.
- **The factory Default is shown on the outside of the shipping box for RF output. Any unit can be setup as J.83, or ATSC, or DVB-T, or ISDB-Tb. Example, if DVB-T output is desired (example: for Colombia installation) then the RF Setup Menu > Channel Type must be changed to DVB-T. The factory DEFAULT is set on a country by country basis for ease of each country's customer.**
- The hardware and software product trademarks are the property of their respective owners, including Google Chrome, Microsoft Edge, and Mozilla Firefox.

[www.multicominc.com](http://www.multicominc.com/) (800) 423-2594

**IMPORTANT**

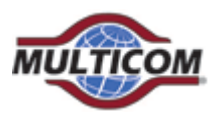

## <span id="page-2-0"></span>**ii. EAS Support Statement**

This equipment is equipped with EAS terminals / connections and CVBS (Composite Video Input) and L/R audio input connections on the rear panel.

If applicable, connect your EAS Alert Device System outputs to the Encoder. If the encoder receives the proper Event signal from your EAS device, the normal input audio/video program will be replaced by the audio and video from the EAS system device. Once the encoder has received the proper signal from your EAS device the normal input video and audio will return to a normal operating mode.

## **\*\*\*\*THIS DEVICE IS NOT AN EAS RECEIVER\*\*\*\***

**Note: It is the responsibility of the Installer/User to properly connect, verify, and test the EAS functionality of this device with the EAS receiver.** 

**Note: It is the responsibility of the Installer/User to properly perform the required EAS tests as required by the FCC or your specific Government Agency.** 

**If the EAS functions on this device fail for any reason it is the responsibility of the Installer/User to replace this device as required by the FCC or your specific Government Agency.** 

## <span id="page-2-1"></span>**iii. Kit Contents**

- MUL-HDENC-C-200 HD Encoder Deluxe
- AC Adapter, US Plug, 12VDC 1.5A, 100-240VAC, 50/60Hz
- 6' HDMI cable
- 4' RCA L/R to Mini-Jack Audio cable (qty 2)
- Wall/shelf mounting angles, small (qty 4)
- 19", 1 RU Rack Mounting brackets (qty 2)
- Bracket/angles mounting screws

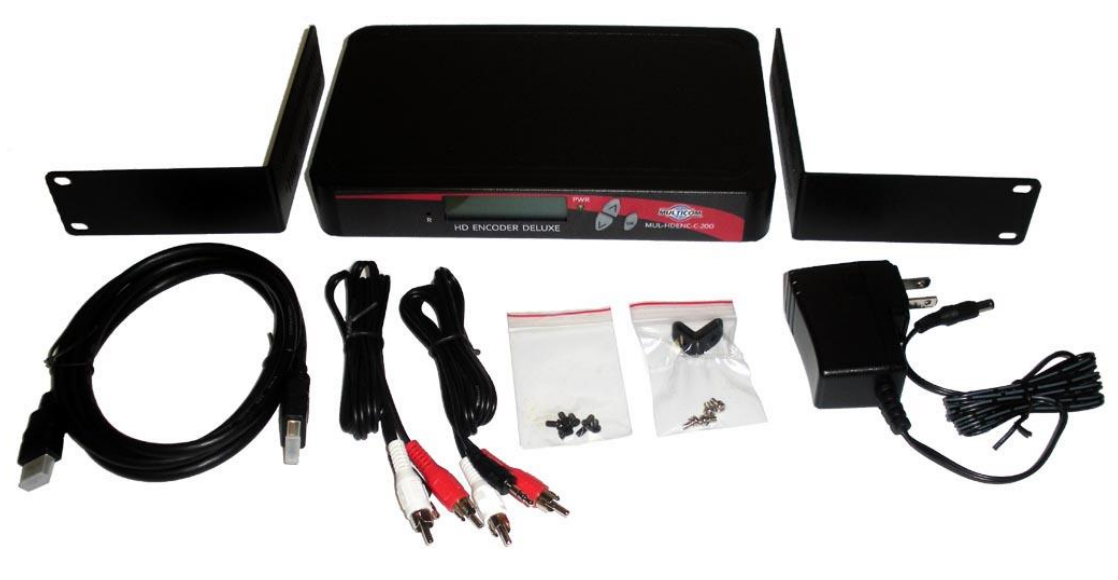

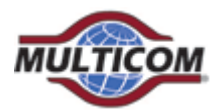

## <span id="page-3-0"></span>**iv. English and Spanish Menus**

The web interface/GUI supports both English and Spanish. Select the desired language at the bottom of any admin page after logging in (see below). **Note that the LCD display does NOT display Spanish**.

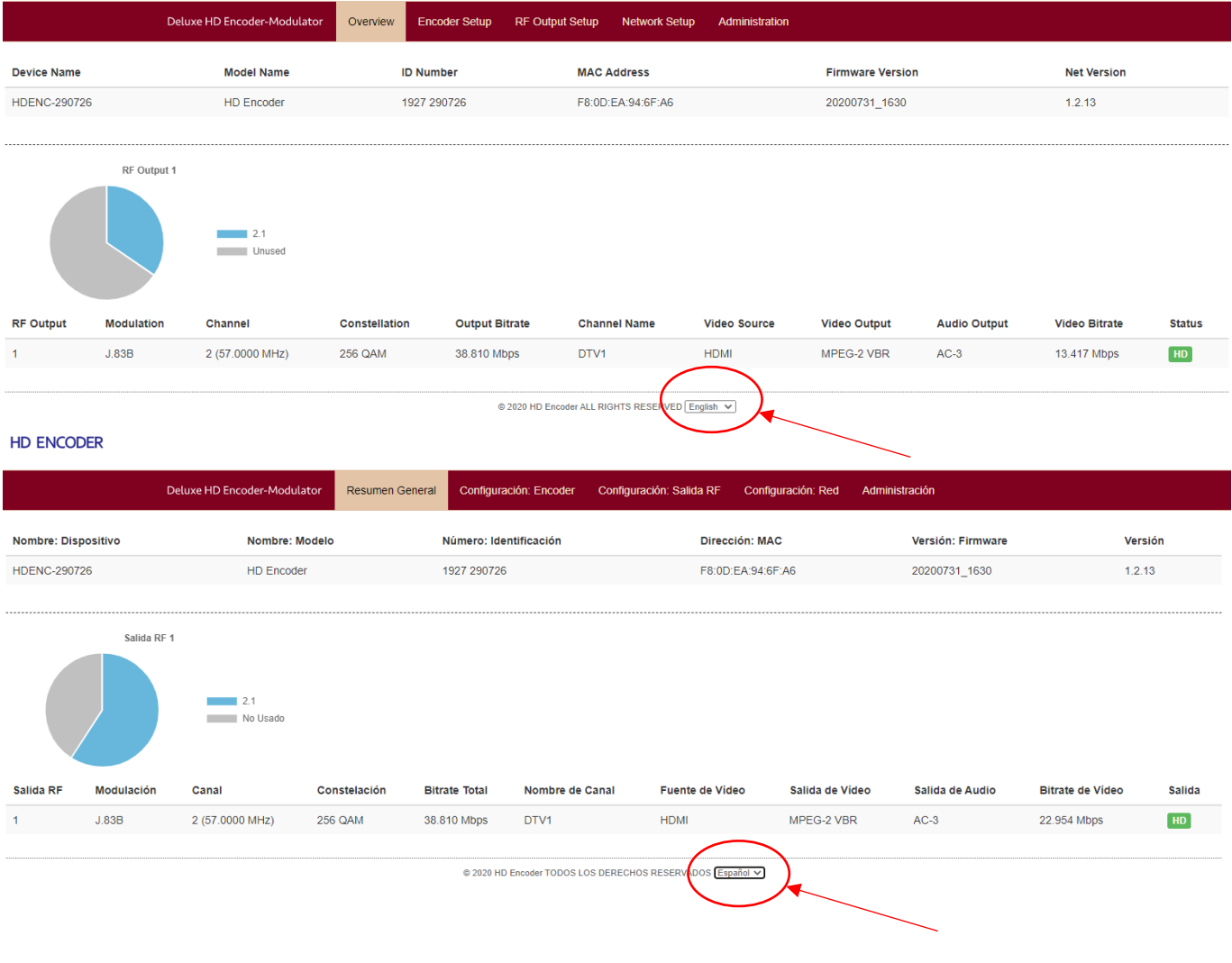

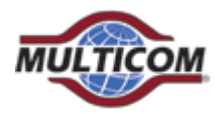

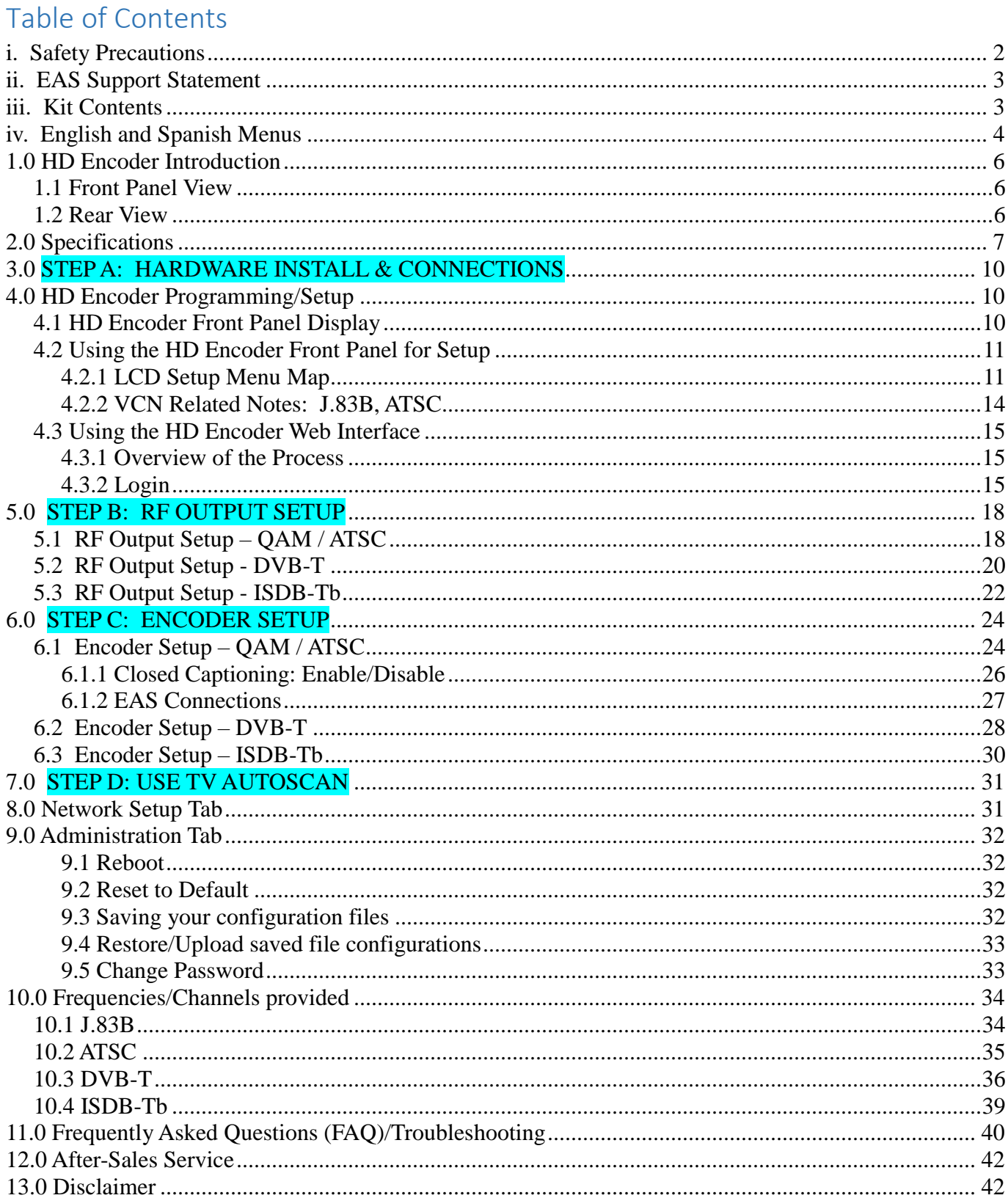

 $\overline{5}$ 

 $(800)$  423-2594  $(407)$  331-7779

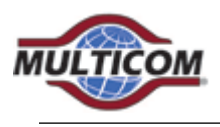

## <span id="page-5-0"></span>**1.0 HD Encoder Introduction**

The Multicom MUL-HDENC-C-200 is a Multi-Standard Format, single input, High Definition Agile Digital Encoder/Modulator used to convert a single HDMI, component, or composite video-audio input of up to 1080i/1080p into a J.83B QAM 64/QAM 256 RF, ATSC (8VSB), DVB-T QAM64 or IDSB-Tb QAM 64 coaxial output. Its feature rich, high quality, multi-standard format makes it suitable for Commercial and Residential use in a wide variety of countries.

The Multicom MUL-HDENC-C-200 supports Closed Captions in the J.83 and ATSC output formats, only. It also supports EAS input with local and remote control. It is feature rich, very flexible and powerful, while being user friendly and easy to use for both Residential and Commercial applications. The high quality HD performance allows action packed movies and sports channels on any number of connected HDTVs and now includes AC-3 audio as default.

<span id="page-5-2"></span><span id="page-5-1"></span>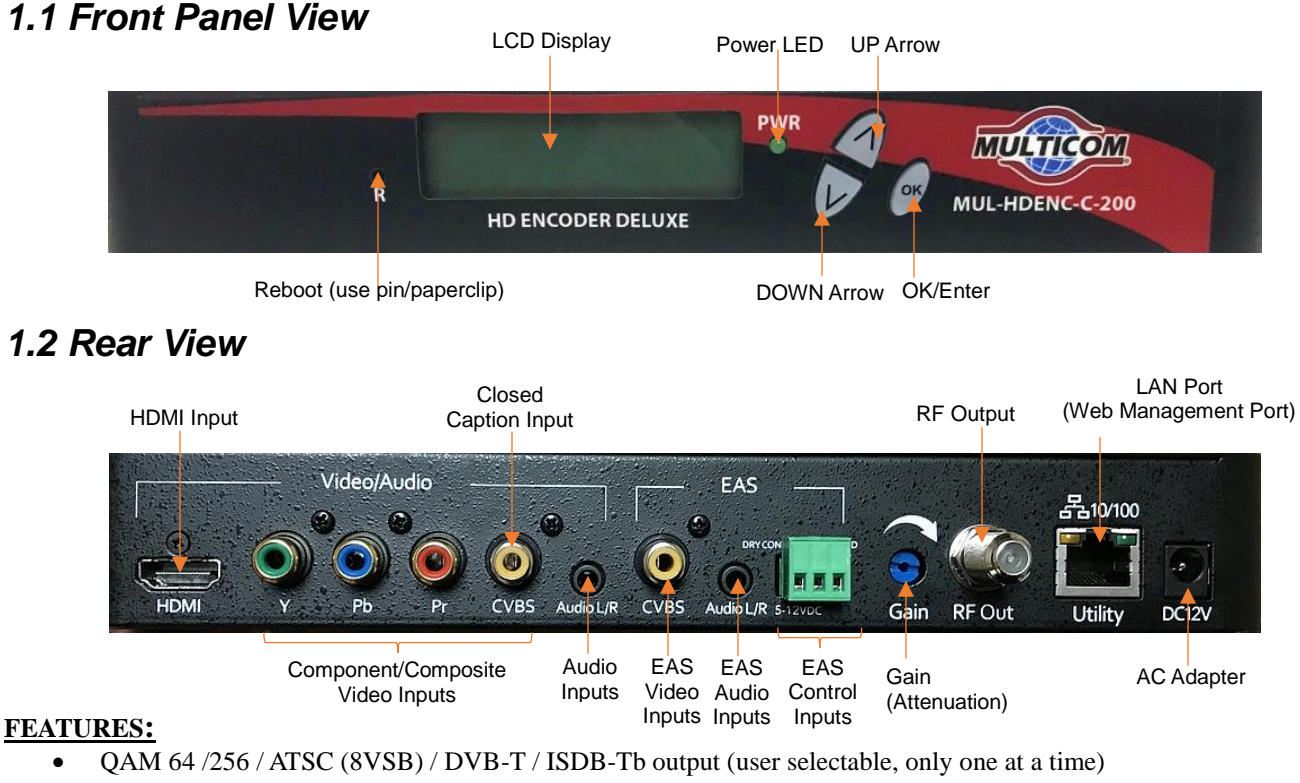

- High Resolution up to 1080i/1080p
- 3 VCN Modes for QAM output
- GUI for easy setup and control: English or Spanish (user selectable)
- HDMI, Component, or Composite input
- MPEG-2 VBR for Video Output & AC-3 / MPEG-1 / MPEG-4 for Audio Output
- Supports Closed Captioning (QAM/ATSC)
- EAS Supported (QAM)
- $\bullet$  > +40dB MER (QAM) output
- Rack, shelf, wall mounting brackets included

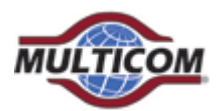

# <span id="page-6-0"></span>**2.0 Specifications**

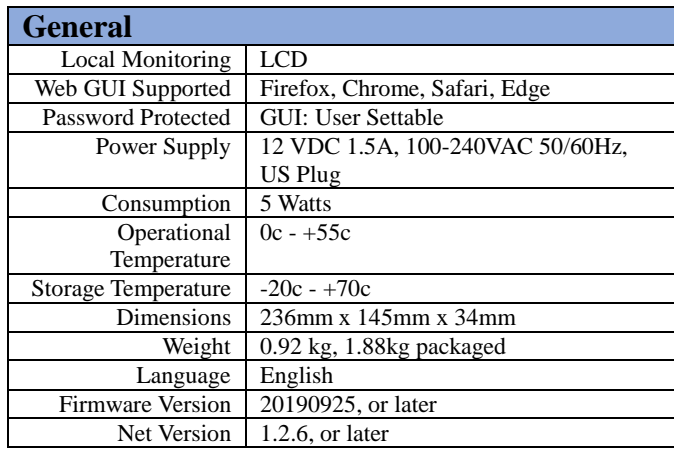

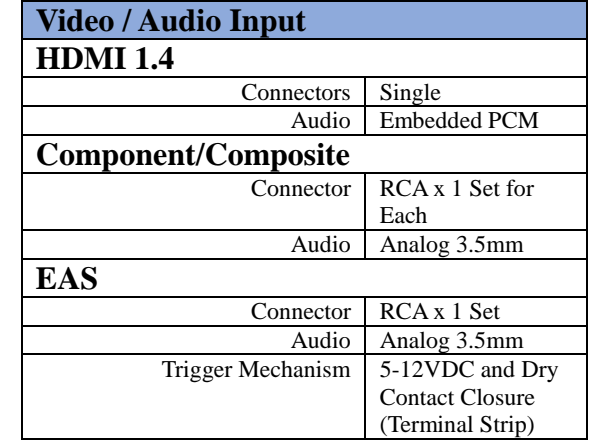

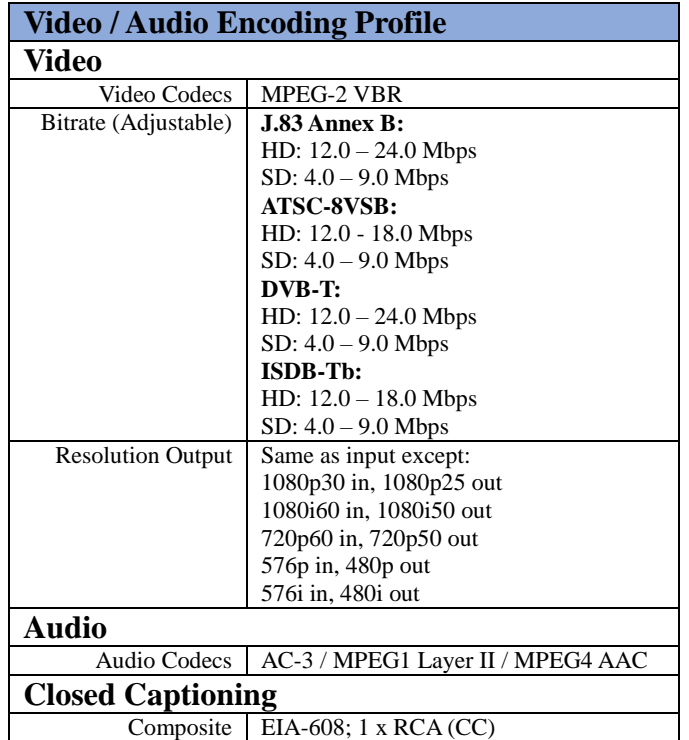

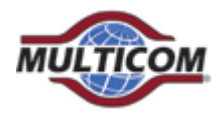

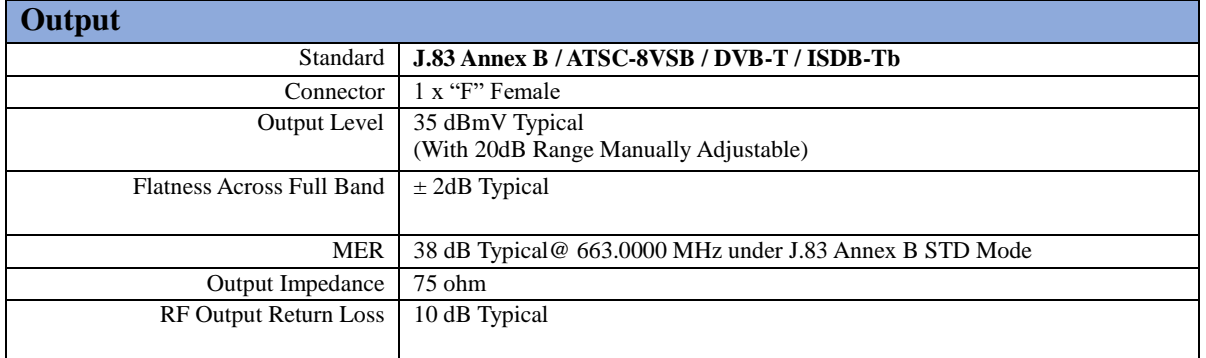

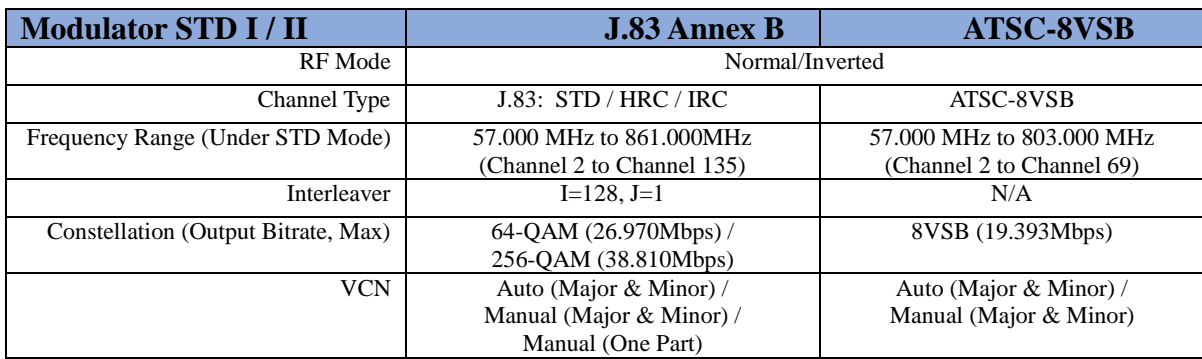

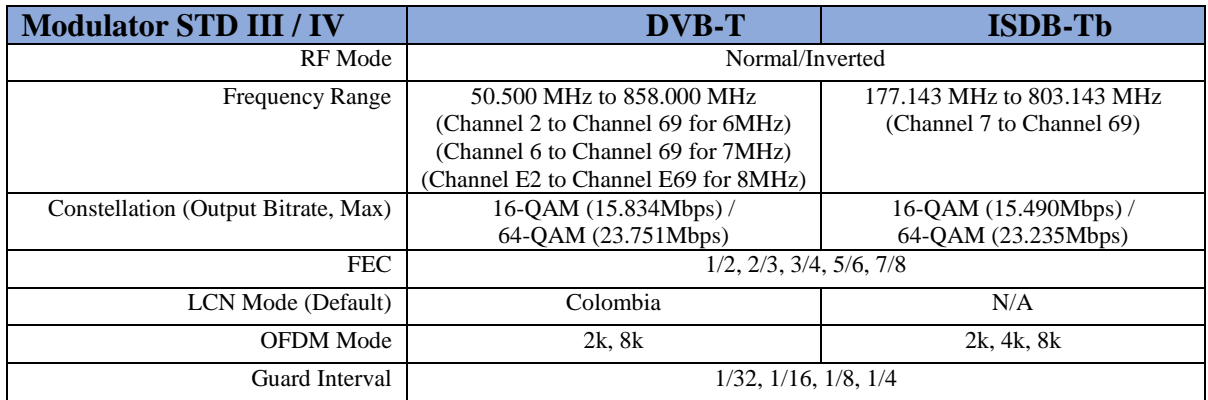

Information in this document is subject to change without notice.

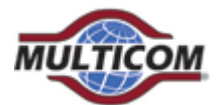

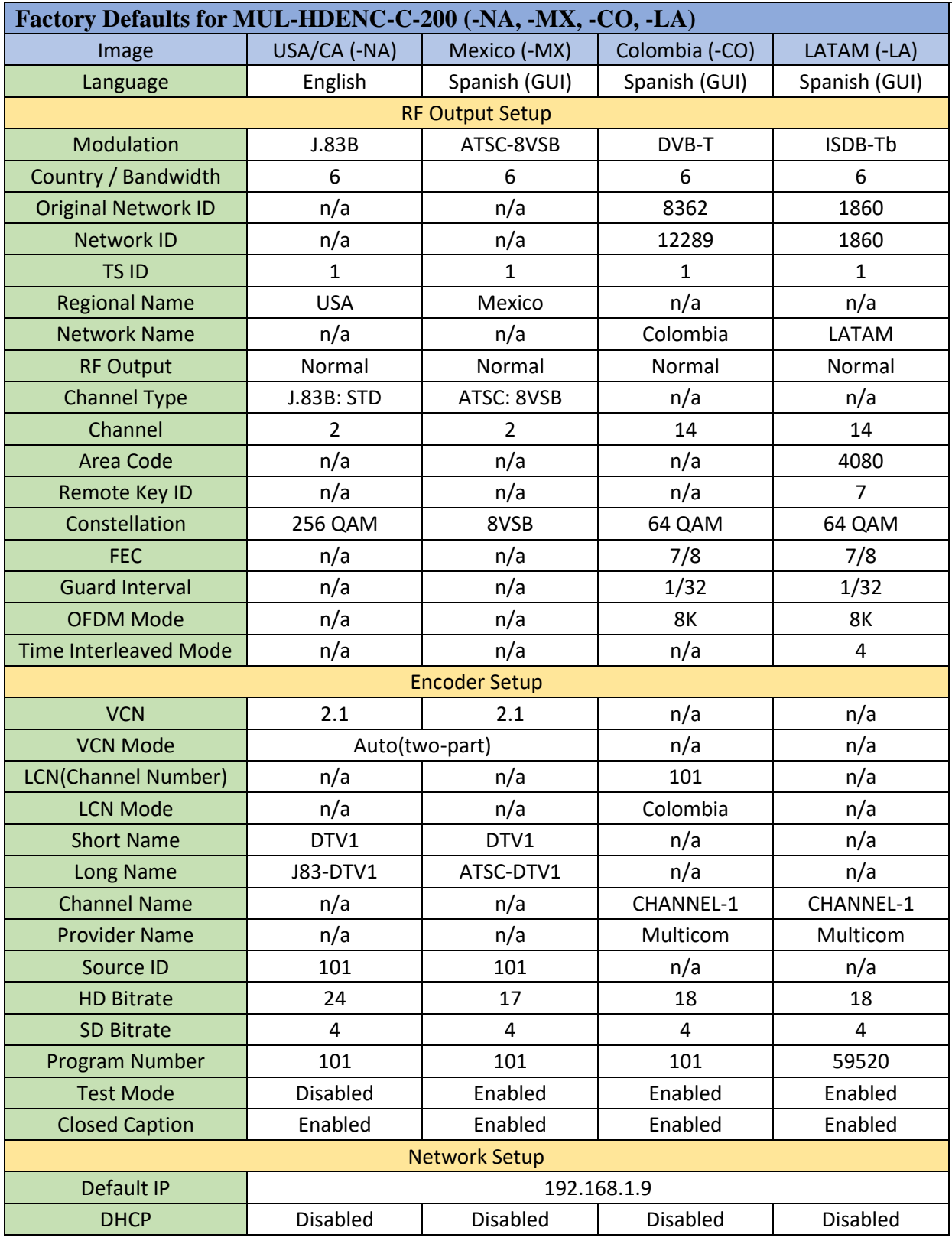

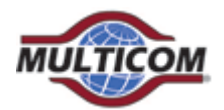

## <span id="page-9-0"></span>**3.0 STEP A: HARDWARE INSTALL & CONNECTIONS**

#### **Unpacking and Inspection**

Each unit is shipped factory tested. Ensure all items are removed from the container prior to discarding any packing material.

Thoroughly inspect the unit for shipping damage with particular attention to connectors and controls. If there is any sign of damage to the unit or damaged or loose connectors contact your distributor immediately. Do not put the equipment into service if there is any indication of defect or damage.

## **Making the Connections Overview**

It is highly recommended that the highest quality cables and connectors be used for all video and audio source connections.

- 1.Ensure the video Source has output.
- 2.Connect the HDMI cable/Component cables/Composite cables to the HD Encoder from the Source.
- 3.Connect the included Audio cable from the source to the 3.5mm Audio L/R connector on the HD Encoder if analog audio is needed
- 4.Connect the composite cable to the CVBS input for Closed Caption
- 5.Connect the included AC power adapter cord to the HD Encoder's 12VDC Power receptacle at the rear.
- 6.Connect the AC adapter to an appropriately rated AC power outlet.
- 7.Test the RF output with a CATV meter to ensure that it is within the input range of the connected TV's
- 8.Connect to the coaxial distribution using the "F" connector at the rear of the HD Encoder. Use a high quality 75 $\Omega$  coaxial cable with compression-type "F" connectors from the HD Encoder's RF Output. Ensure that all connections are tight.
- 9.When the HD Encoder configuration is complete disconnect the HD Encoder from the network/Ethernet to insure its security and highest performance

## <span id="page-9-1"></span>**4.0 HD Encoder Programming/Setup**

To setup and program the MULTICOM HD ENCODER DELUXE you can use either the device's LCD Front Panel and buttons or the Web/GUI Interface. The programming of the settings is easiest by using the Web Interface in Section 4.3.

## <span id="page-9-2"></span>*4.1 HD Encoder Front Panel Display*

Press UP/DOWN ARROW buttons to scroll through the display information.

- Main Menu: **Input information and Output Name** >> Short name, and Bitrate
- > Main Menu: **VCN information** >> VCN, Channel, and Frequency
- > Main Menu: **Management IP** >> IP Address
- 
- 

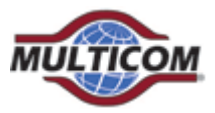

# <span id="page-10-0"></span>*4.2 Using the HD Encoder Front Panel for Setup*

When the unit is powered up it will first go through an internal booting and short self-test and then be ready for operation or initial setup. **The USA factory default is for J.83B RF output. If a different video output is desired (example: for Mexico installation) then the RF Setup Menu > Channel Type must be changed to ATSC. The FACTORY DEFAULT is shown on the label.**

**NOTE: Factory default for Colombia is DVB-T. Factory default for Mexico is ATSC. The rest of Latin America factory default is ISDB-Tb. ALL VERSIONS ARE USER-SELECTABLE: J.83 QAM, ATSC, DVB-T, or ISDB-Tb – just the factory defaults change depending on the "ship to" country.**

Press "OK" Button to enter the setup MAIN MENU system. **The front panel LCD password is: 0000**

Enter the password by adjusting each digit by using the UP/DOWN ARROW buttons – then press "OK" when the digit is correct. Press "OK" to enter Main Menu. For security purposes the HD Encoder will timeout and return to a password protected mode if no buttons are pressed for about 10 seconds.

#### FRONT PANEL:

Login:

Press "OK" button

#### Enter Password

 $\triangleright$  Use UP/DOWN arrows to change digit, Press OK to set it and go to next until all 4 digits are entered – the unit will now be in setup MAIN MENU. Pressing the UP/DOWN ARROWS will scroll through the menus/settings. Pressing the OK will select/execute the Menu Item or Setting.

## <span id="page-10-1"></span>**4.2.1 LCD Setup Menu Map**

#### **Main Menu – J.83B/ATSC-8VSB**

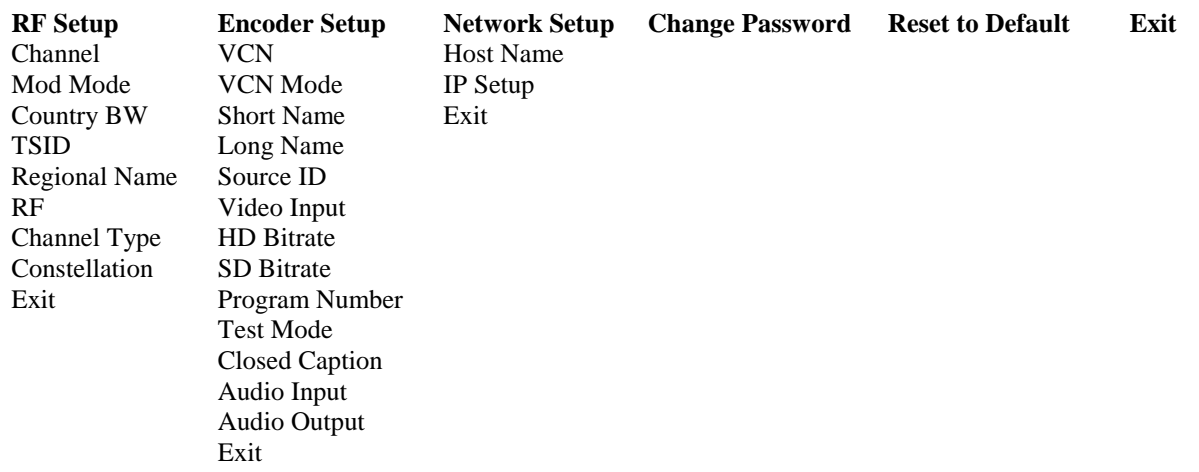

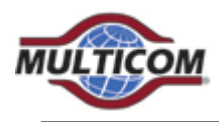

#### **Main Menu – DVB-T**

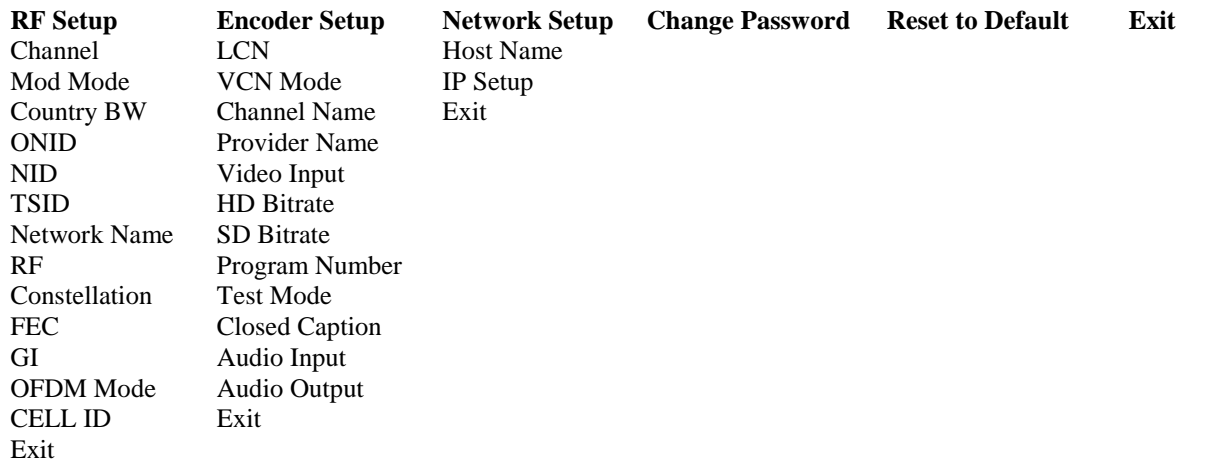

#### **Main Menu – ISDB-Tb**

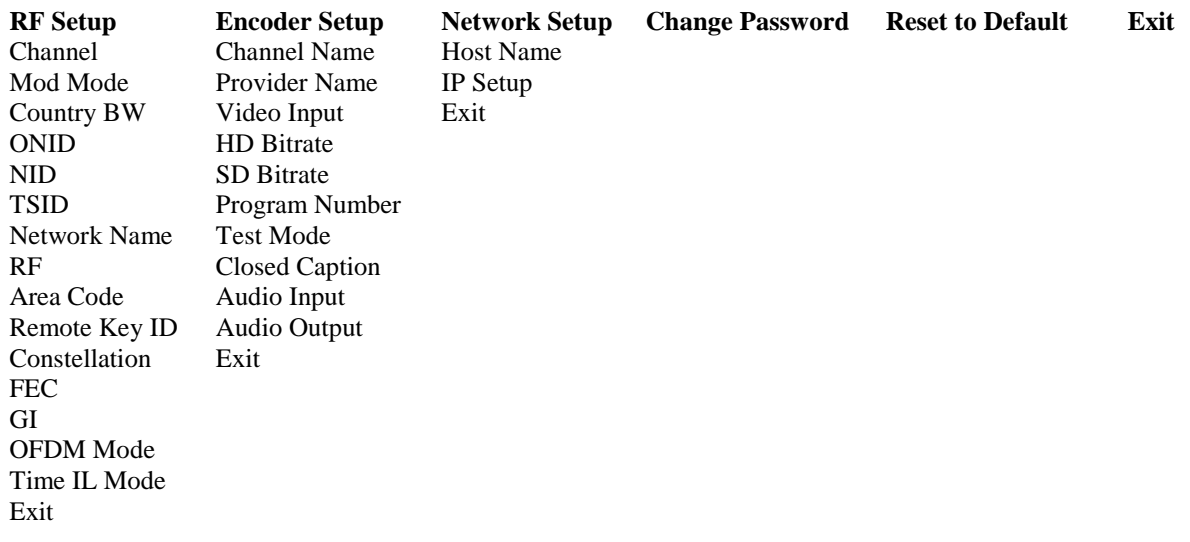

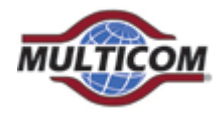

Press UP/DOWN ARROW to scroll through **MAIN MENU** and use **OK** to select a Menu:

- Main Menu: **RF Setup**
- Main Menu: **Encoder Setup**
- Main Menu: **Network Setup**
- Main Menu: **Change Password**
- Main Menu: **Reset to Default**
- Main Menu: **Exit**

#### #1. Press UP ARROW to scroll through **RF SETUP** MENU:

**EXECUTE:** PRE Setup Menu: **Channel** Factory Default: CH 2 → Range 2 – 135 **EXECUTE:** Not Mode Factory Default: J.83B/ATSC → DVB-T or ISDB-Tb RF Setup Menu: **Country BW** Factory Default: 6M RF Setup Menu: **TSID** Factory Default: 1 RF Setup Menu: **Regional Name** Factory Default: USA **EXECURE FACTOR FACTORY DEFAULT:** Normal → Inverted RF Setup Menu: **Channel Type** Factory Default: J.83B:STD ATSC or J.83B RF Setup Menu: **Constellation** Factory Default: 256 QAM 64 QAM RF Setup Menu: **Exit** #2. Press UP ARROW to scroll through **ENCODER SETUP** MENU: Encoder Setup Menu: **VCN** Factory Default: 2.1 Encoder Setup Menu: **VCN Mode** Factory Default: Auto(two-part) **VCN Notes below** ► Encoder Setup Menu: **Short Name** Factory Default: DTV1 → Up to 7 Char ► Encoder Setup Menu: Long Name Factory Default: J83-DTV1 → Up to 16 Char ► Encoder Setup Menu: **Source ID** Factory Default: 00101 → Up to 5 Char **Encoder Setup Menu: Video Input** Factory Default: Auto Detect → HDMI/Component/ Composite Encoder Setup Menu: **SD Bitrate** Factory Default: 4Mbps Range 1 – 9 Mbps ► Encoder Setup Menu: **ProgramNumber**Factory Default: 101 → Range 1 – 65534 Encoder Setup Menu: **Closed Caption** Factory Default: Enable Disable ▪ CLOSED CAPTION ONLY AVAILABLE IN J.83 or ATSC MODES ► Encoder Setup Menu: Audio Input Factory Default: Auto Detect → Or Analog Encoder Setup Menu: **Audio Output** Factory Default: AC-3 MPEG1 Layer 2, or MPEG4 AAC Encoder Setup Menu: **Exit** #3. Press UP ARROW to scroll through **NETWORK SETUP** MENU: Network Setup Menu: **Host Name** Factory Default (Based on the S/N): HDENC-xyzXYZ **►** Network Setup Menu: **IP Setup** Factory Default: DHCP Disable → Enable Factory Default: IP Address: 192.168.1.9 Factory Default: Subnet Mask: 255.255.255.0  $\blacktriangleright$  Factory Default: Default Gateway: 000.000.000.000 Network Setup Menu: **Exit**

Note that the HD Encoder will reboot after using the **NETWORK SETUP** MENU.

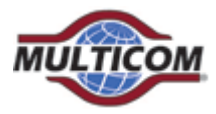

## #4. Press UP ARROW to **MAIN MENU: CHANGE PASSWORD**

## #5. Press UP ARROW to **MAIN MENU: RESET TO DEFAULT**

Note that the HD Encoder will reboot after using the **RESET TO DEFAULT** MENU.

#### #6. Press UP ARROW to **MAIN MENU: EXIT**

Note that the HD Encoder will lock after selecting the **EXIT** option

## **After Selecting the desired Menu – Change Parameter Settings**

 $\triangleright$  Use UP/DOWN arrows to move and select the desired parameter, Press OK to start editing the parameter using the UP/DOWN arrows. After changing the setting, pressing the OK will set the parameter.

## <span id="page-13-0"></span>**4.2.2 VCN Related Notes: J.83B, ATSC**

VCN is the Channel number to be shown by the TV. The VCN Modes which will be available depend on whether the output is selected as J.83B or as ATSC.

**VCN Mode: Auto (two-part) -** VCN will be set based on the Channel output selected in "RF Output Menu: RF".

**Example:** Output Channel set to 2. VCN for device will be set at 2.1 This is automatically set by the CH output set in the RF Setup section.

**VCN Mode (Manual two-part) -** VCN Manual 2-part- will allow the installer to control VCN channel regardless of the CH/freq. selected on the RF Output Setup page of the device. **Examples**:

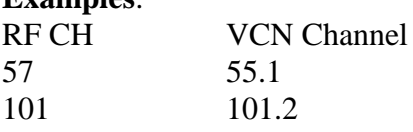

**VCN Mode: Manual (one-part)** - Use 'VCN (one part) Menu' to set VCN channel. **Example:** VCN can be set to a range 1-999.

**VCN Mode (Manual one-part) -**VCN Manual 1-part- will allow the installer to control VCN channel regardless of the CH/freq. selected on the Output Setup page of the device.

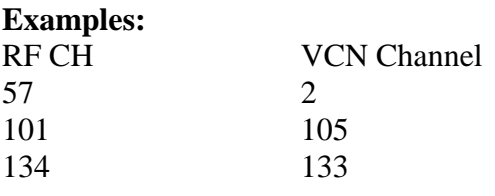

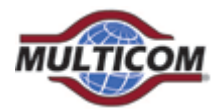

## <span id="page-14-0"></span>*4.3 Using the HD Encoder Web Interface*

## <span id="page-14-1"></span>**4.3.1 Overview of the Process**

#### **Product Factory Default IP: 192.168.1.9 and with DHCP - Disabled**

- 1. Connect an Ethernet cable directly (**no Cross Over cable required**) to the Web Management Port on the rear panel of the HD Digital Encoder or connect the device's Ethernet cable to an Ethernet switch. Connect Ethernet Cable to your PC/Laptop.
- 2. Modify your PC/Laptop IP address to static address 192.168.1.10
- 3. Turn off the WIFI on your PC/Laptop if applicable
- 4. Enter '192.168.1.9' into your web browser to access the Web Interface of the HD Encoder.
- 5. Enter the Web Interface and make any required device changes.
- 6. Save all changes as required and then reboot the device.
- 7. Verify parameters have changed and then end your web session.

As an alternative, the HD ENCODER static IP Address may be configured (or DHCP enabled) on the front panel and then the Web Browser can be used for all other configuration changes by using the IP Address which will be displayed on the LCD. BE VERY CAREFUL WHEN USING THE DEFAULT IP ADDRESS AND CONNECTING TO AN EXISTING NETWORK – *THERE MAY BE CONFLICT WITH EXISTING INSTALLED HARDWARE – THIS MUST ALWAYS BE AVOIDED*.

## <span id="page-14-2"></span>**4.3.2 Login**

- Use Google Chrome, Microsoft Edge, or Mozilla Firefox as the web browser when configuring the HD Encoder. Google Chrome is preferred.
- During the web browser Admin Reboot process, use a new Google Chrome "Incognito Window" to eliminate caching-related confusion and issues.

## *Open Your Internet Browser:*

Use the PC web browser - type in the HD Encoder Deluxe's IP Address. The current IP Address can be viewed on the front panel LCD by pressing the UP ARROW twice to see "Management IP".

## *Web Interface Login and Password:*

Default User Name: **admin** Default Password: **Admin123**

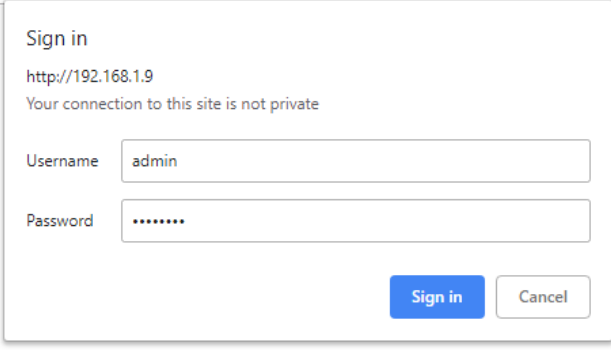

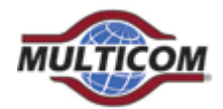

## **IMPORTANT NOTE: Save all changes before leaving each setup page**

#### *Review the Overview Tab*

View the current settings, MAC address, Firmware version, etc.

The other tabs (Encoder Setup, RF Output Setup, Network Setup, and Administration) are used to change the HD Encoder settings and operating parameters.

#### **It is HIGHLY recommended that after all other tabs have been configured that the HD Encoder be rebooted using the REBOOT button on the ADMINISTRATION tab.** HD FNCODER

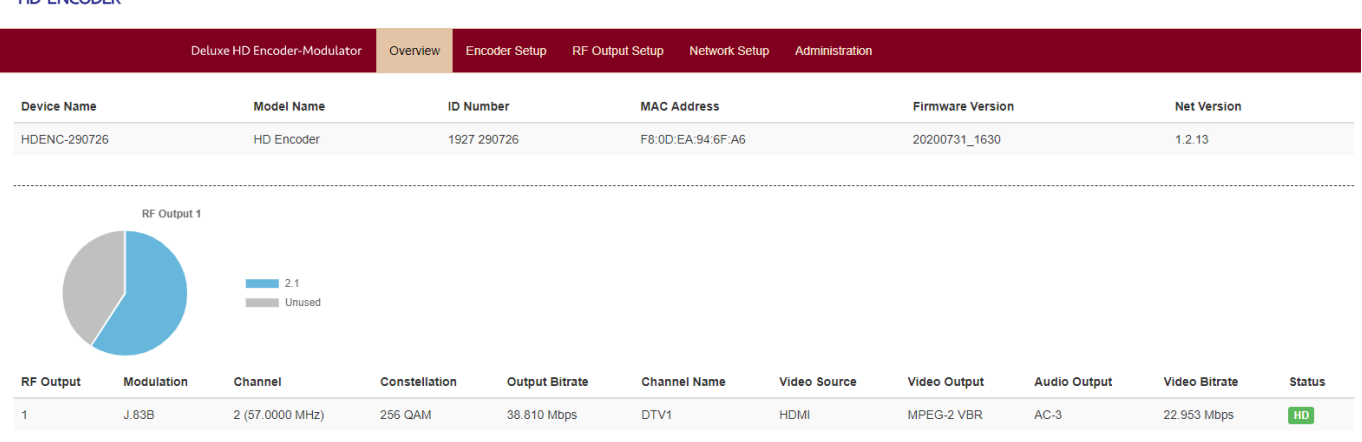

#### © 2020 HD Encoder ALL RIGHTS RESERVED English V **Above: Overview Tab – QAM**

#### **HD ENCODER**

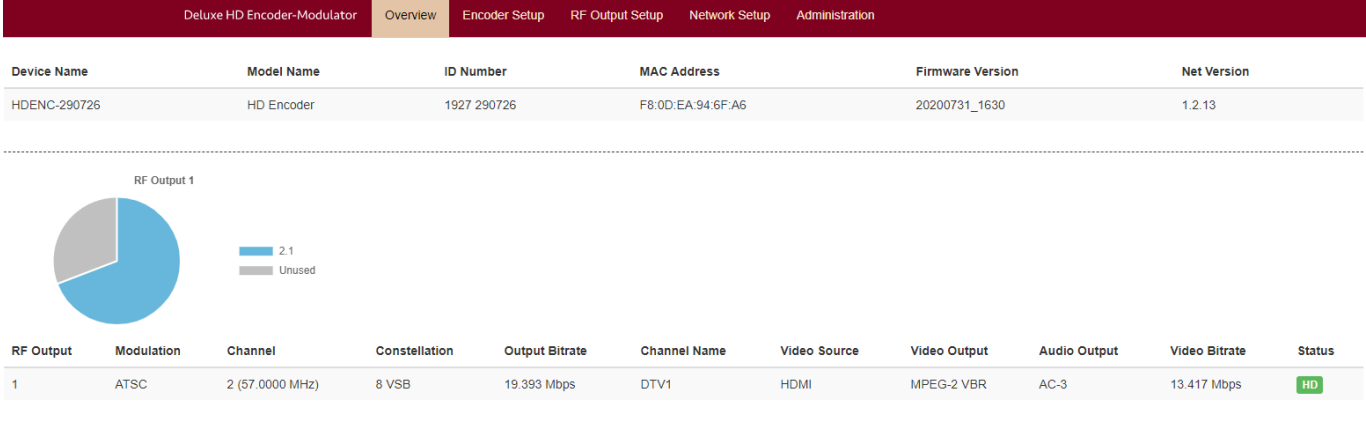

© 2020 HD Encoder ALL RIGHTS RESERVED English V

## **Above: Overview Tab – ATSC**

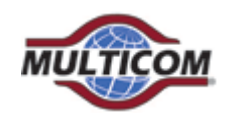

#### **HD ENCODER**

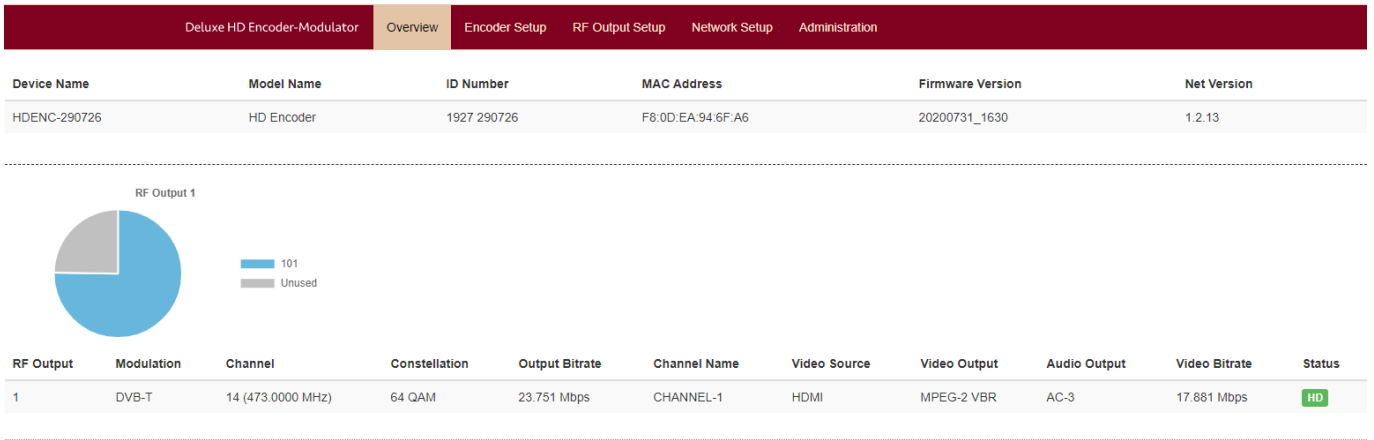

© 2020 HD Encoder ALL RIGHTS RESERVED English

# **Above: Overview Tab – DVB-T**

#### **HD ENCODER**

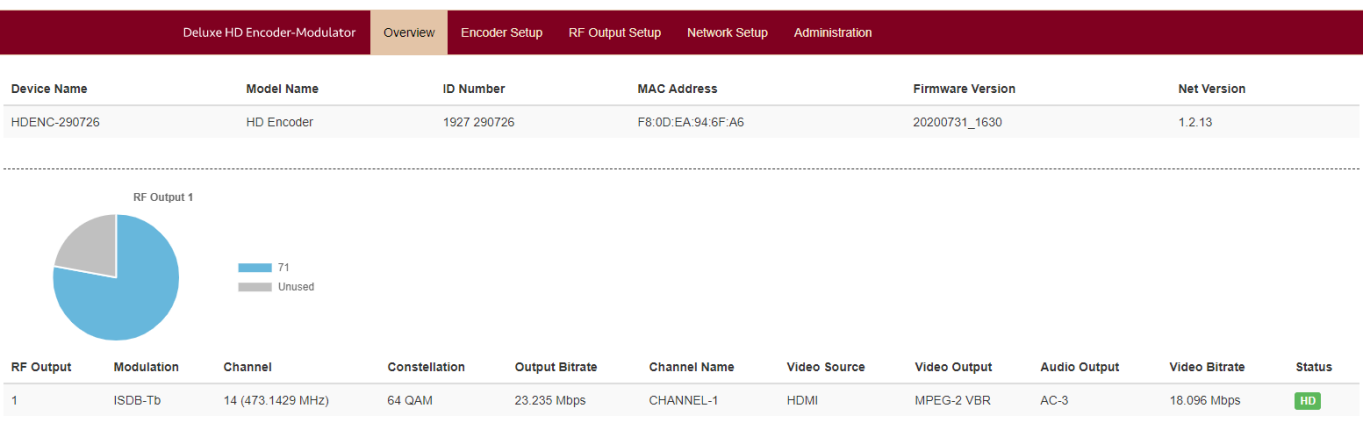

#### **Above: Overview Tab – ISDB-Tb**

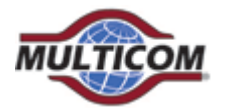

# <span id="page-17-0"></span>**5.0 STEP B: RF OUTPUT SETUP**

The MUL-HDENC-C-200 is a Multi-Standard Output HD encoder allowing the installer to select from QAM, ATSC, DVB-T, or ISDB-Tb standards. Select any desired changes, including type of RF output. This needs to be done before making changes on the "**Encoder Setup**" tab.

- 1. Select the "**RF Output Setup**" tab from the top menu.
- 2. Use the drop down to select the proper RF standard required for your installation.
- 3. Modify all parameters as needed.
- 4. Click on the "**Save and Confirm**" button at the bottom of the "**RF Output Setup**" tab

## <span id="page-17-1"></span>*5.1 RF Output Setup – QAM / ATSC*

Use the RF Output Setup page to set the RF output type, RF Output CH/frequency, and Constellation.

- 1. **Select and set** the Modulation  $\rightarrow$  MUST also make selection in Channel Type Modulation: J.83B / ATSC-8VSB Note: Country / Bandwidth will automatically be changed to 6MHz and that is the only option
- 2. **Modify and set** TS ID & Regional Name TS ID: (Factory Default is 1) Regional Name: (Factory Default is USA)

\* If installing multiple units in the same system – ensure each device has a unique TS ID.

- 3. **Select and set** the RF Type. RF: Normal, Inverted (Factory Default is Normal)
- 4. **Select and set** Channel Type. Channel Type: J.83B STD, J.83B HRC, J.83B IRC, ATSC (Factory Default is J.83B STD)
- 5. **Select and set** the required CH/Freq. CH/Freq QAM.: Factory Default is 2 (CH range 2-135, Freq. range:  $57 \sim 861 \text{MHz}$ ) CH/Freq ATSC.: Factory Default is 2. (CH range:  $2-69$ , Freq. range:  $57 \sim 803 \text{MHz}$ )
- 6. **Select and set** the required Constellation. Constellation (QAM TYPE): 256 QAM, 64 QAM (Factory Default is 256 QAM) Constellation (8VSB): (Factory Set: 8VSB)

## **Save and Confirm** all changes settings on RF Output Setup page.

#### *Application Note:*

When installing more than 1 device into a system, each device must have a unique RF TS ID.

**We highly recommend you save your encoder configuration files***. See Administration tab for how to backup device settings.*

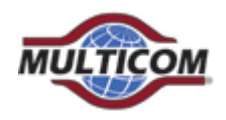

HD ENCODER

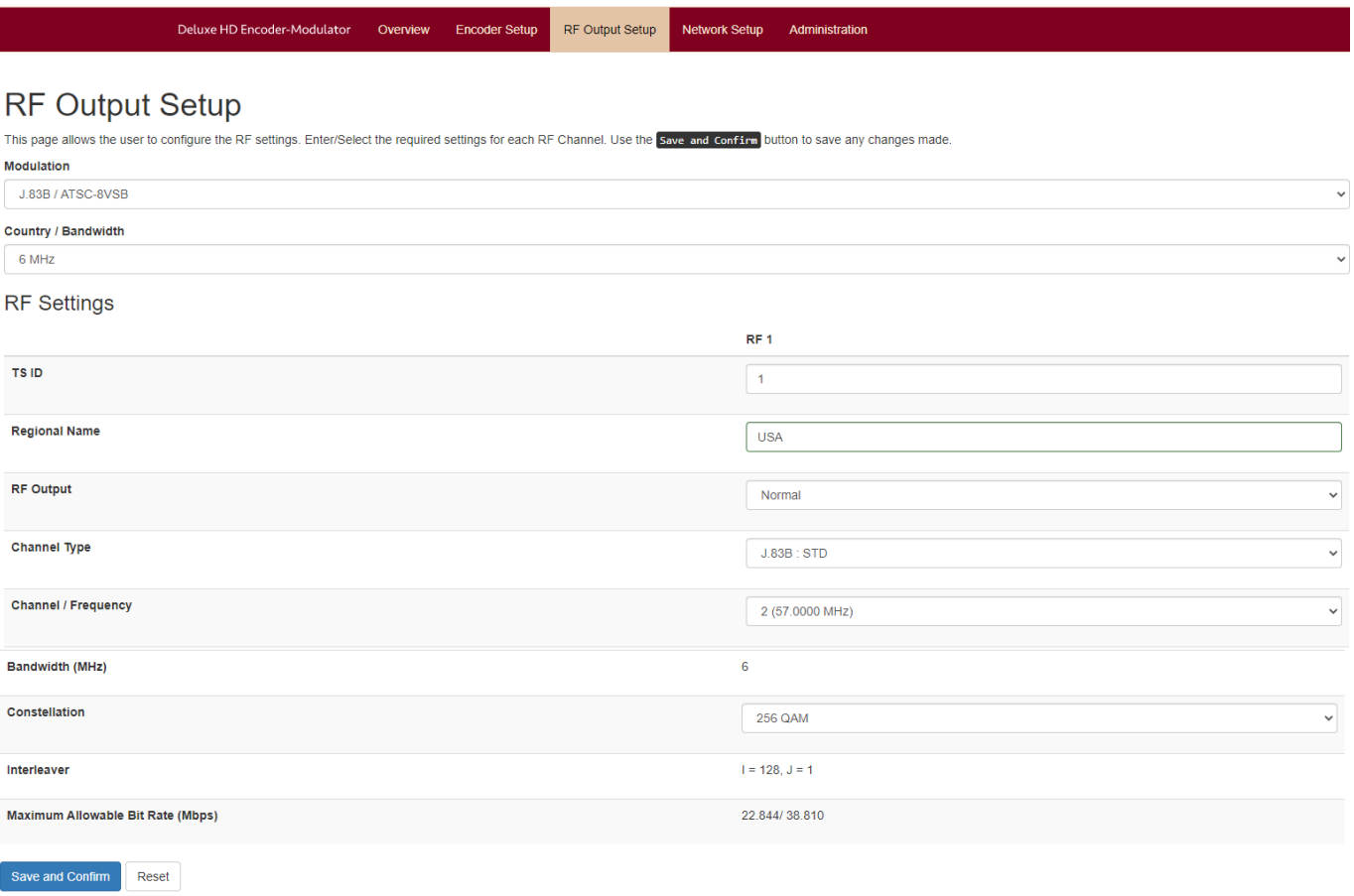

@ 2020 HD Encoder ALL RIGHTS RESERVED English V

## **Above: RF Output Setup Tab – J.83B / ATSC-8VSB**

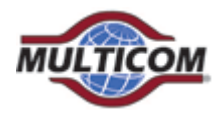

# <span id="page-19-0"></span>*5.2 RF Output Setup - DVB-T*

- 1- **Select and set** the Modulation Modulation: DVB-T
- 2- **Select** the required Bandwidth for the country for your installation. Options: 6, 7, or 8 MHz. (Factory Default is 6 MHz)
- 3- **Set / Enter** 'Original Network ID'. (Factory Default is 8362)
- 4- **Set / Enter** 'Network ID'. (Factory Default is 12289)
- 5- **Set / Enter** 'TS ID'. (Factory Default is 1) \* If installing multiple units in the same system – ensure each device has a unique TS ID.
- 6- **Modify** 'Network Name' as required. (Factory Default is Colombia)
- 7**- Select and set** the RF Output. RF: Normal, Inverted (Factory Default is Normal)
- 8- **Select and set** the required CH/Freq.

6MHz: Factory Default is 14 (CH range 2-69, Freq. range:  $57 \sim 803 \text{MHz}$ ) 7MHz: Factory Default is 6 (CH range 6-9, 9A, 10-12, S11-S45, 21-69) 8MHz: Factory Default is E2 (CH range E2-E4, X-Z, Z1, Z2, S1-S10, E5-E12, S11-S41, E21-E69)

- 9- **Select and set** the required Constellation. Constellation: 16 QAM, 64 QAM (Factory Default is 64)
- 10- **Select and set** the required FEC. FEC Options: 7/8, 5/6, 3/4, 2/3, 1/2. (Factory Default is 7/8)
- 11- **Select and set** the required Guard Interval. Guard Interval Options: 1/4, 1/8, 1/16, 1/32. (Factory Default is 1/32)
- 12- **Select and set** OFDM Mode.

OFDM Options: 2K, 8K. (Factory Default is 8K).

**Save and Confirm** all/any changes settings on RF Output Setup page.

**Once finished setting up the RF Output Setup parameters move to the Encoder Setup steps.**

**We highly recommend you save your encoder configuration files***. See Administration tab for how to backup device settings.*

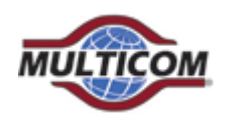

#### HD ENCODER

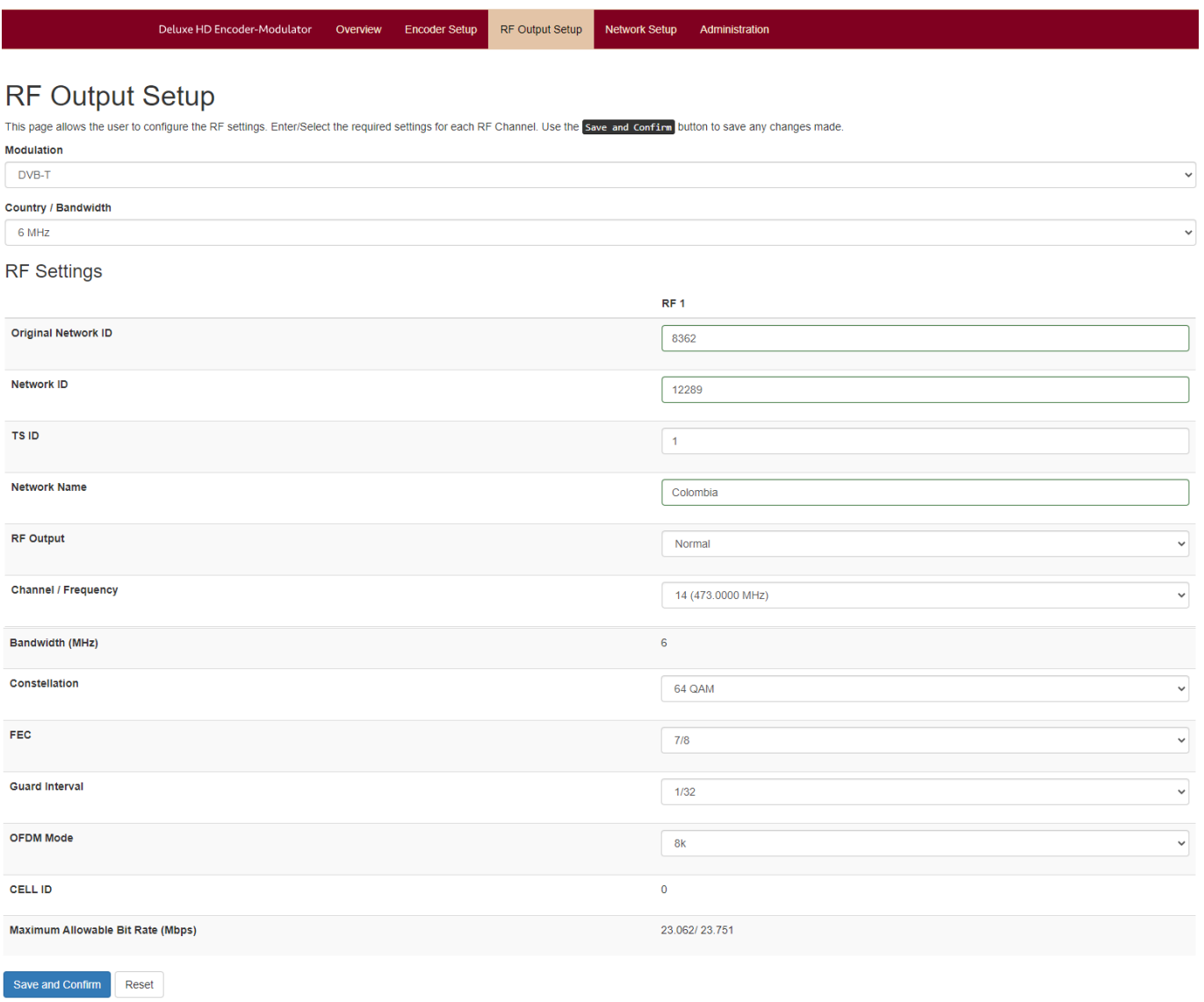

© 2020 HD Encoder ALL RIGHTS RESERVED English V

# **Above: RF Output Setup Tab – DVB-T**

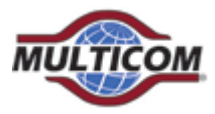

## <span id="page-21-0"></span>*5.3 RF Output Setup - ISDB-Tb*

- 1- **Select and set** the Modulation Modulation: ISDB-Tb Note: Country / Bandwidth will automatically be changed to 6MHz and that is the only option
- 2- **Enter** 'Original Network ID'. (Factory Default is 1860)
- 3- **Enter** 'Network ID'. (Factory Default is 1860)
- 4- Enter 'TS ID'. (Factory Default is 1) \* If installing multiple units in the same system – ensure each device has a unique TS ID.
- 5-Modify 'Network Name' as required. (Factory Default is LATAM)
- 5- Select and set the RF Type. RF: Normal, Inverted (Factory Default is Normal)
- 6- **Select and set** the required CH/Freq. Factory Default is 14. (CH range 7-69, Freq. range: 177.1429 ~ 803.1429MHz)
- 7- **Select and set** the required 'Area Code'. (Factory Default is 4080)
- 8- Select and set 'Remote Key ID'. Remote Key ID Range: 1-7 (Factory Default is 7).
- 9- **Select and set** the required Constellation. Constellation: 16 QAM, 64 QAM (Factory Default is 64)

10- **Select and set** the required FEC. FEC Options: 7/8, 5/6, 3/4, 2/3, 1/2. (Factory Default is 7/8)

9- **Select and set** the required Guard Interval. Guard Interval Options: 1/4, 1/8, 1/16, 1/32. (Factory Default is 1/32)

10- **Select and set** OFDM Mode. OFDM Options: 2K, 4K, 8K. (Factory Default is 8K).

11-Select and set Time Interleaved Mode. Time Interleaved Mode Options:  $TI = 0 / 1 / 2 / 4$ . (Factory Default is TI=4).

**Save and Confirm** all/any changes settings on RF Output Setup page.

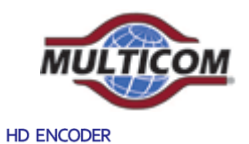

 $\checkmark$ 

 $\checkmark$ 

 $\ddot{\phantom{0}}$ 

 $\checkmark$ 

 $\checkmark$ 

 $\checkmark$ 

 $\checkmark$ 

 $\downarrow$ 

 $\checkmark$ 

Deluxe HD Encoder-Modulator Overview Encoder Setup RF Output Setup Network Setup Administration **RF Output Setup** This page allows the user to configure the RF settings. Enter/Select the required settings for each RF Channel. Use the Save and Confirm button to save any changes made. Modulation ISDB-Tb **Country / Bandwidth** 6 MHz **RF** Settings RF<sub>1</sub> Original Network ID 1860 Network ID 1860 TS ID  $\Box$ Network Name LATAM **RF Output** Normal Channel / Frequency 14 (473.1429 MHz) **Bandwidth (MHz)**  $6\overline{6}$ Segment Layer A  $13$ Area Code 4080 Remote Key ID  $\bar{7}$ Constellation 64 QAM FEC  $7/8$ **Guard Interval**  $1/32$ OFDM Mode 8k Time Interleaved Mode  $TI = 4$ Maximum Allowable Bit Rate (Mbps) 22.581/23.235

Save and Confirm Reset

© 2020 HD Encoder ALL RIGHTS RESERVED English

## **Above: RF Output Setup Tab – ISDB-Tb**

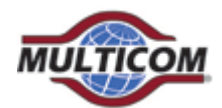

*After finishing setting up the RF Output Setup parameters move to the Encoder Setup steps.*

#### *Application Note:*

When installing more than 1 device into a system, each device must have a unique RF TS ID.

**We highly recommend you save your encoder configuration files***. See Administration tab for how to backup device settings.*

**Note:** To reset all changes made or saved go to the Administration Page and select '**Reset to Default'.** \***Leaving the RF Output Setup page without saving changes will cause the previous settings to be used.**

- If the unit is outputting video to the system there will be a brief delay in the video while the parameters are saved.

# <span id="page-23-0"></span>**6.0 STEP C: ENCODER SETUP**

## <span id="page-23-1"></span>*6.1 Encoder Setup – QAM / ATSC*

**Set Encoder Settings:**

**Select** and **set** the specific parameters settings as required for your application.

#### **VCN (Channel Number):**

Enter VCN CHANNEL NUMBER: Enter the VCN Channel Number as required. **Factory Default: 2.1**

The MUL-HDENC-C-200 offers 3 VCN (Virtual Channel Number) Modes.

1-**Select and set** VCN Mode.

#### **VCN Mode Options:**

Enter VCN Mode: Enter the VCN Mode as required.

√ Auto(two-part) Manual(one-part) Manual(two-part)

#### **Factory Default: Auto (two-part)**

**VCN Mode (Auto two-part)-**VCN Auto 2-part- will force the VCN channels to be based on the CH/freq. selected on the RF Output Setup page of the device.

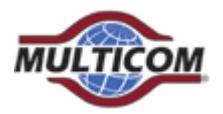

#### **Examples:**

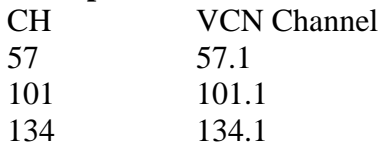

#### **- This mode automatically sets the VCN based on the RF CH/freq. set in the RF Output Setup section.**

**VCN Mode (Manual two-part)-** VCN Manual 2-part- will allow the installer to control VCN channels regardless of the CH/freq. selected on the Output Setup page of the device.

#### **Examples:**

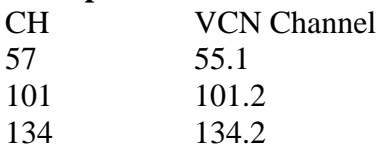

## **Selecting this option requires the user to enter a VCN channel #.**

**VCN (Channel Number):**

Enter VCN CHANNEL NUMBER: Enter the VCN Channel Number as required.

## **Factory Default: 2.1 (located in the RF Output Section)**

**VCN Mode (Manual one-part)-**VCN Manual 1-part- will allow the installer to control VCN channel regardless of the CH/freq. selected on the Output Setup page of the device.

#### **Examples:**

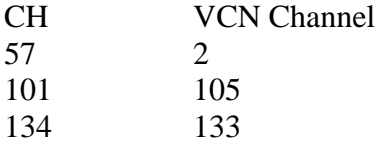

# **Selecting this option requires the user to enter a VCN channel #.**

**VCN (Channel Number):** Enter VCN CHANNEL NUMBER: Enter the VCN Channel Number as required. **Factory Default: 101 (located in the RF Output Section)**

#### **Short Name: Set Short Name.** Short Name will appear on the TV. **Factory Default: DTV-1**

## **Long Name: Enter Long Short Name. Factory Default: J83-DTV1 / ATSC-DTV1 (according to the Channel Type)**

[www.multicominc.com](http://www.multicominc.com/) (800) 423-2594

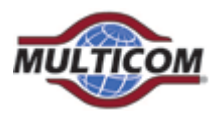

**Source ID: Set as required Factory Default:** 101.

**Video Input: Select and Set** Video Input Source. **Options:** Auto Detect (Factory Default, HDMI, Component, Composite)

**HD Bitrate (Mbps): Set HD BitRate**  HD range (Mbps): 12 ~24 Mbps **Factory Default:** 24 Mbps on J.83 / 17 Mbps on ATSC

**SD Bitrate (Mbps): Set SD BitRate**  SD range (Mbps):  $1 \sim 9$  Mbps **Factory Default:** 4 Mbps

**Program Number: Program Number Factory Default: 101**

**Test Mode: Enable / Disable Factory Default: Disabled**

# <span id="page-25-0"></span>**6.1.1 Closed Captioning: Enable/Disable**

To enable Closed Captioning for the HD Encoder, check the check box to enable the Closed Captioning function.

**IMPORTANT: Closed Captioning is only available in QAM or ATSC RF Output settings.**

#### *Application Note:*

Closed Captioning requires *an active Closed Captioning source from the CVBS input*. If the Source input does not supply the encoder with the Closed Captioning content no Closed Captioning will be displayed.

**- IMPORTANT: The Composite Input labeled "CVBS" under the "Video Input" must be used (connected to the CC source) to supply the CC source content for HDMI, Component, or Composite video input.**

**- IMPORTANT: If you enable captioning on the input source, you WILL NOT be able to turn it off on the encoder since it will go through as a video and not as a separate SRT file.**

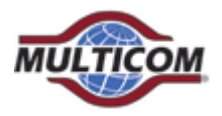

# <span id="page-26-0"></span>**6.1.2 EAS Connections**

EAS does not require any software setting. Refer to the picture as shown to the right for connections. CVBS is for the composite video input. Audio L/R is for the analog audio input. GREEN CONNECTOR (for activating EAS): The left-most connection is EAS positive 5-12VDC and the right-most connection is GROUND. A local switch or dry contact connection can be made from the center connection and the right-most connection.

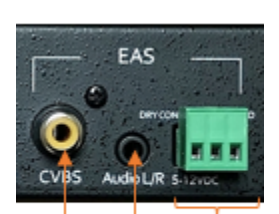

EAS EAS EAS Video Audio Control. Inputs Inputs Inputs

IMPORTANT: EAS is only available in QAM/J.83B RF Output settings. All other countries/regions should NOT connect to the EAS inputs.

**During an EAS event (activation of EAS) the LCD screen will blink and indicate EAS is activated. The following POPUP alert will display over any Admin page:**

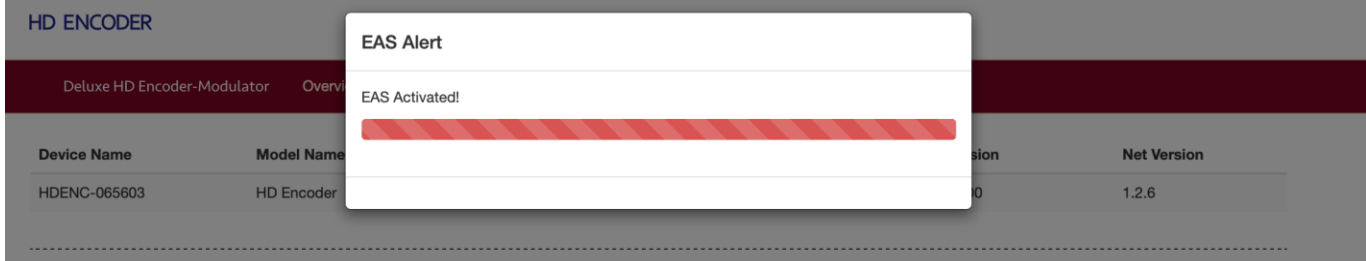

## **Audio Settings**

**Audio Input: Audio Input Options:** Auto detect, Analog

## **Audio Output: Select Audio Output Type**

Use the Drop Down tool to Select the Audio Format required.

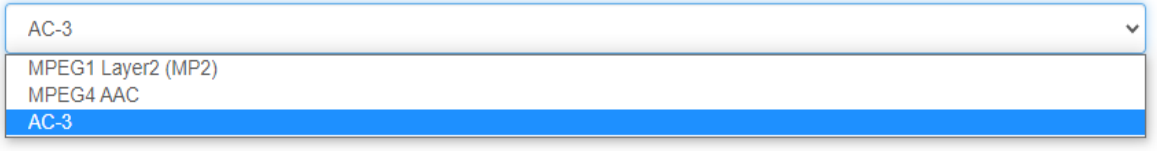

## **Factory Default: AC-3**

*SAVE AND CONFIRM ALL CHANGES MADE ON THE ENCODER PAGE*

Save and Confirm Cancel

*NOTE: All Changes made will be show in the popup applet window (see below example) and MUST be confirmed/submitted or the changes will NOT be saved.*

27

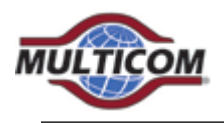

 $\times$ 

#### Apply changes

CAUTION:Incorrect settings may cause the device to lose network connectivity. Recovery options will be provided on the next page.

Apply the following changes to this device?

- Encoder 1, Long Name: ATSC-Digital-TV1 => ATSC-Digital-TV2
- Encoder 1, Short Name: MY-DTV1 => MY-DTV2
- Encoder 1, VCN Mode: Auto(two-part) => Manual(one-part)
- Encoder 1, SD BitRate(Mbps):  $4 = > 8$
- · Encoder 1, Audio Output: MPEG1 Layer2 (MP2) => MPEG4 AAC
- Encoder 1, HD BitRate(Mbps):  $24 \Rightarrow 15.5$
- $\bullet$  Encoder 1, VCN (Channel Number): 102.1 = > 102

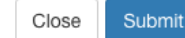

#### *Select 'Submit'*

**Note:** To reset all changes made or saved, go to the Administration Page and select '**Reset to Default'.** \***Leaving the encoder page without saving changes will cause the previous settings to be used.** - If the unit is outputting video to the system there will be a brief delay in the video while the parameters are saved.

## <span id="page-27-0"></span>*6.2 Encoder Setup – DVB-T*

#### **Set Encoder Settings:**

**Select** and **set** the specific parameters settings as required for your application.

**LCN (Channel Number):** Enter LCN CHANNEL NUMBER: Enter the LCN Channel Number as required. **Factory Default: 101**

**Channel Name: Set Channel Name. Factory Default: Channel-1** 

**Provider Name: Set Provider Name. Factory Default: Multicom**

**Video Input: Select and Set** Video Input Source. **Options:** Auto Detect (Factory Default, HDMI, Component, Composite)

[www.multicominc.com](http://www.multicominc.com/) (800) 423-2594

All Rights Reserved © 2020 Multicom, Inc. (407) 331-7779

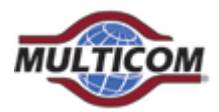

**HD Bitrate (Mbps): Set HD BitRate**  HD range (Mbps): 12 ~24 Mbps **Factory Default:** 18 Mbps

**SD Bitrate (Mbps): Set SD BitRate**  SD range (Mbps):  $1 \sim 9$  Mbps **Factory Default:** 4 Mbps

**Program Number: Program Number Factory Default: 59518**

**Test Mode: Enable / Disable Factory Default: Disabled**

**Audio Input: Audio Input Options:** Auto detect, Analog

#### **Audio Output: Select Audio Output Type**

Use the Drop Down tool to Select the Audio Format required.

 $AC-3$ MPEG1 Layer2 (MP2) MPEG4 AAC  $AC-3$ 

## **Factory Default: AC-3**

#### *SAVE AND CONFIRM ALL CHANGES MADE ON THE ENCODER PAGE*

Save and Confirm Cancel

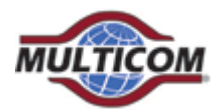

## <span id="page-29-0"></span>*6.3 Encoder Setup – ISDB-Tb*

**Channel Name: Set Channel Name. Factory Default: Channel-1** 

**Provider Name: Set Provider Name. Factory Default: Multicom**

**Video Input: Select and Set** Video Input Source. **Options:** Auto Detect (Factory Default, HDMI, Component, Composite)

**HD Bitrate (Mbps): Set HD BitRate**  HD range (Mbps): 12 ~24 Mbps **Factory Default:** 18 Mbps

**SD Bitrate (Mbps): Set SD BitRate**  SD range (Mbps):  $1 \sim 9$  Mbps **Factory Default:** 4 Mbps

**Program Number: Program Number Factory Default: 59520**

**HDCP (Test Mode): Enable / Disable Factory Default: Disabled**

**Audio Input: Audio Input Options:** Auto detect, Analog

#### **Audio Output: Select Audio Output Type**

Use the Drop Down tool to Select the Audio Format required.

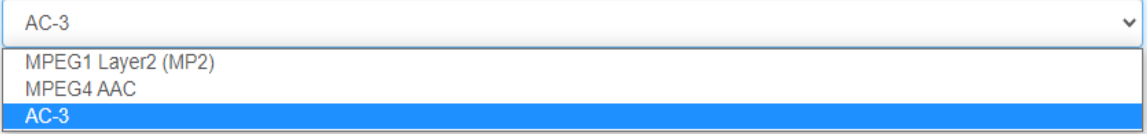

## **Factory Default: AC-3**

## *SAVE AND CONFIRM ALL CHANGES MADE ON THE ENCODER PAGE*

Save and Confirm Cancel

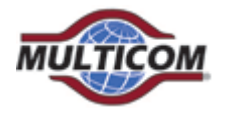

# <span id="page-30-0"></span>**7.0 STEP D: USE TV AUTOSCAN**

Use each TV's AutoScan menu function to add the new HD Encoder channel(s) to the available TV channels list on each TV in the distribution network.

1. Make sure the correct input type is selected from the TV menu: Example: J.83B requires the TV to be set to "Cable". ATSC requires the TV to be set to "Antenna" or "Air".

2. Perform a full channel scan from the on-screen TV menu to detect all HD Encoders

# <span id="page-30-1"></span>**8.0 Network Setup Tab**

Management IP Setup:

Use the Network Setup tab to configure the device's Management Port IP address (GUI address) of the device, Subnet Mask, Gateway, Enable/Disable DHCP, and set Host Name.<br>HD ENCODER

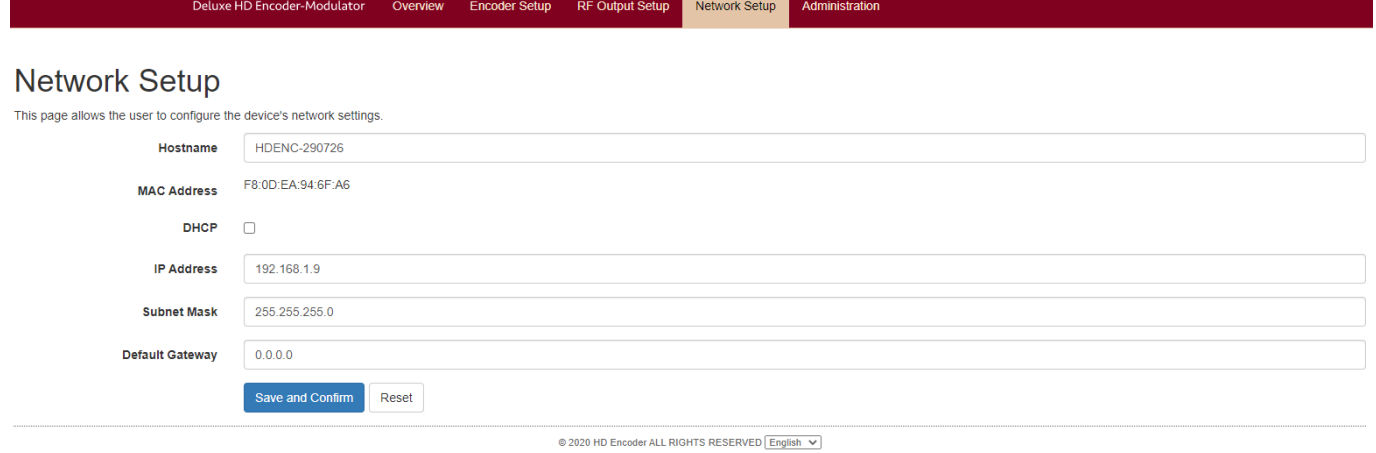

## **Factory Default GUI IP is 192.168.1.9**

**Save and Confirm:** Once all parameters are set, remember to Save and Confirm all changes.

Note: It is highly recommended that the GUI / Remote Setup IP address be recorded locally for remote access after the equipment is deployed.

#### The **NETWORK SETUP** MENU:

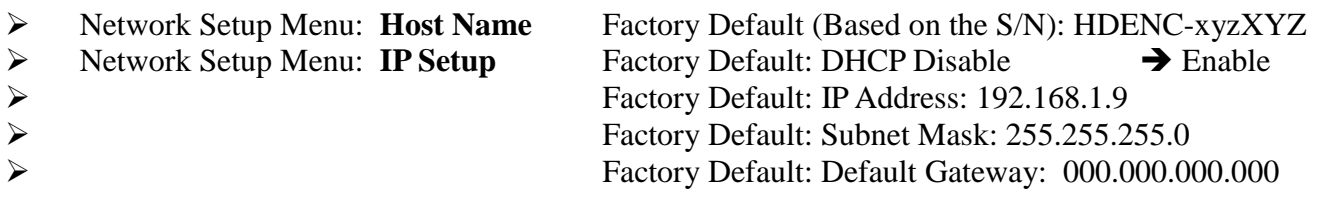

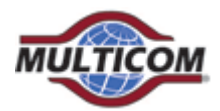

# <span id="page-31-0"></span>**9.0 Administration Tab**

**It is HIGHLY recommended that after all other tabs have been configured that the HD Encoder be rebooted using the REBOOT button on the ADMINISTRATION tab.** 

The HD Encoder can be reset to factory default using this menu.

The BACKUP function will save the HD Encoder's current parameter configuration in a file for backup purposes or so that it may be used to easily configure another HD Encoder (or restore this HD Encoder) USING the UPLOAD button.

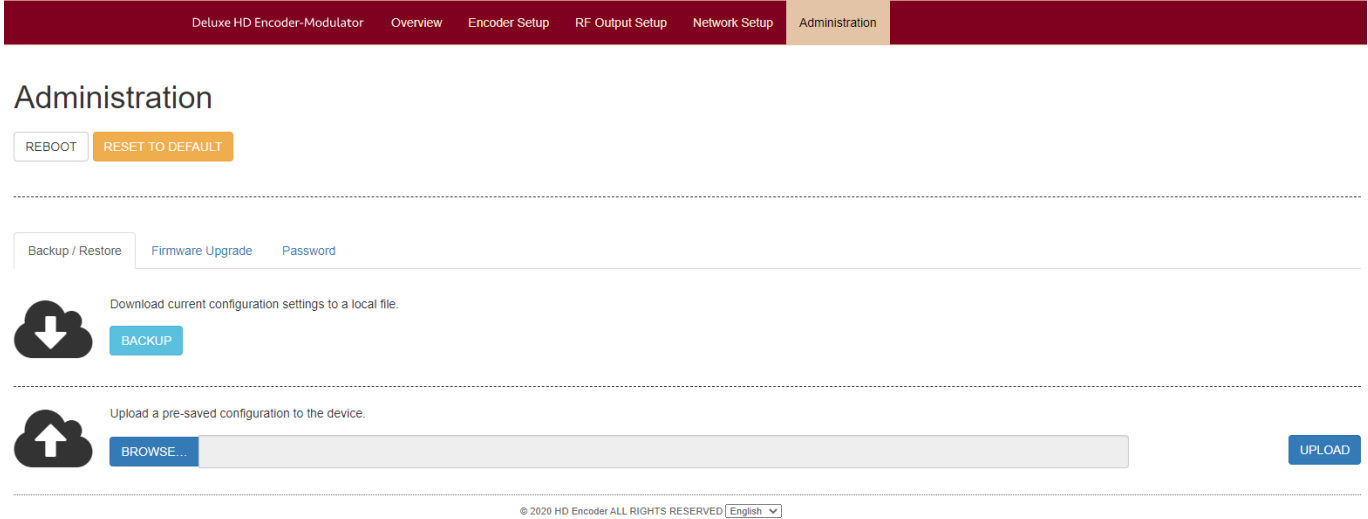

## <span id="page-31-1"></span>**9.1 Reboot**

Use the Reboot command button to reboot the device. The Reboot can also be done from the front panel by using a paper clip to push the Reboot button in the hole labeled "R" at the left side of the LCD display.

Note: Any unsaved changes will be lost.

## <span id="page-31-2"></span>**9.2 Reset to Default**

Use the Reset to Default button to reset all parameters to original factory settings.

## <span id="page-31-3"></span>**9.3 Saving your configuration files**

**We highly recommend you save your configuration files. Simply Click the "Backup" button On the Administration tab and the config file will be saved to your computer.**

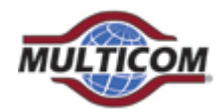

## <span id="page-32-0"></span>**9.4 Restore/Upload saved file configurations**

- 1. Select Administration tab.
- 2. Select BROWSE in the "Upload a pre-saved configuration to the device" section
- 3. Locate the required file to be imported.
- 4. Select "UPLOAD" to import the selected file into the device.
- 5. Remember to save and backup any and all changes.

## <span id="page-32-1"></span>**9.5 Change Password**

Use the Change Password section to change or modify the device's password as desired.

HD ENCODER

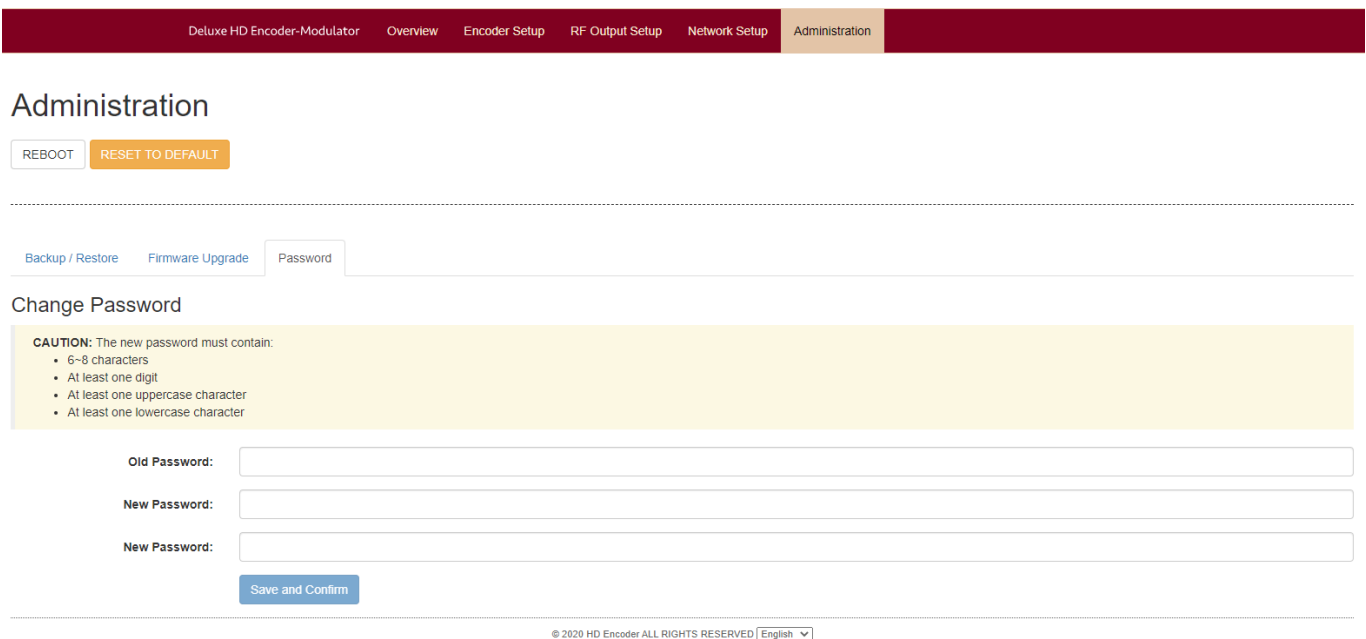

#### **Save and Confirm new password.**

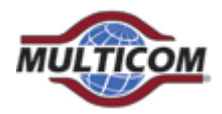

# <span id="page-33-0"></span>**10.0 Frequencies/Channels provided**

## <span id="page-33-1"></span>*10.1 J.83B*

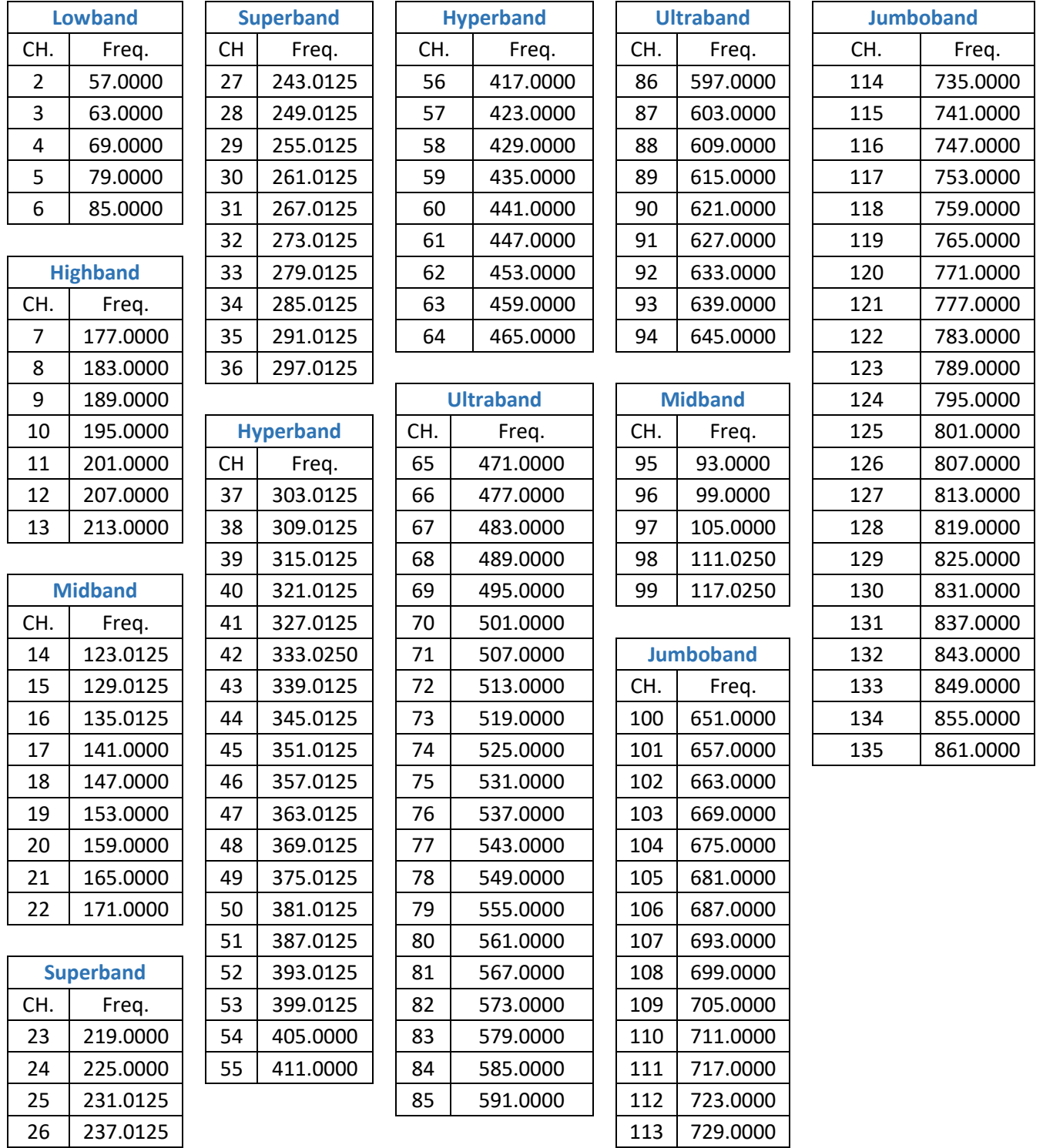

[www.multicominc.com](http://www.multicominc.com/) (800) 423-2594

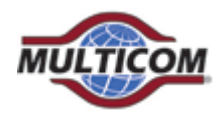

<span id="page-34-0"></span>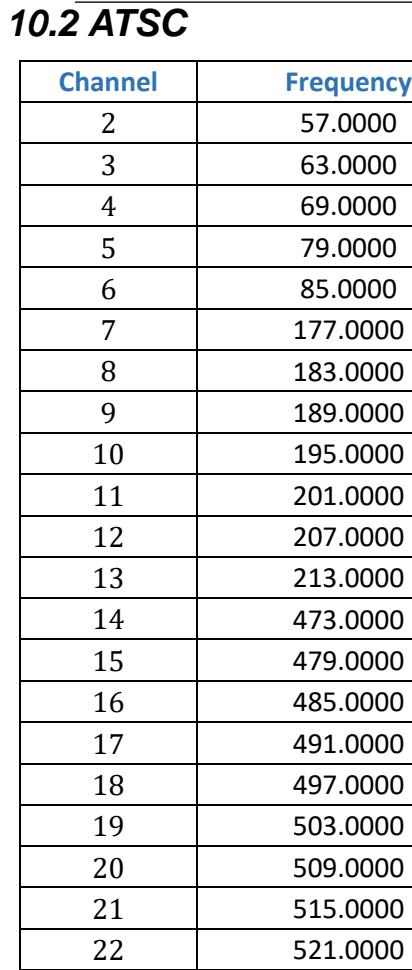

 527.0000 533.0000 539.0000 545.0000 551.0000 557.0000 563.0000 569.0000 575.0000 581.0000 587.0000 593.0000 599.0000

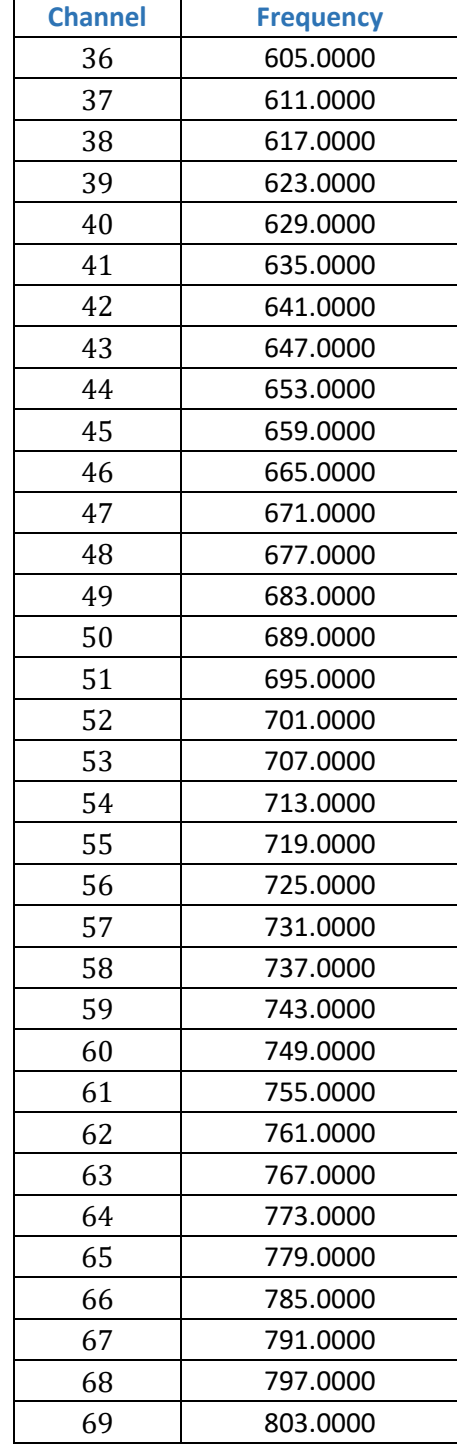

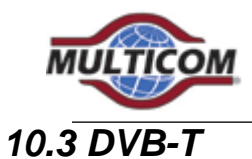

 **6 MHz**

<span id="page-35-0"></span>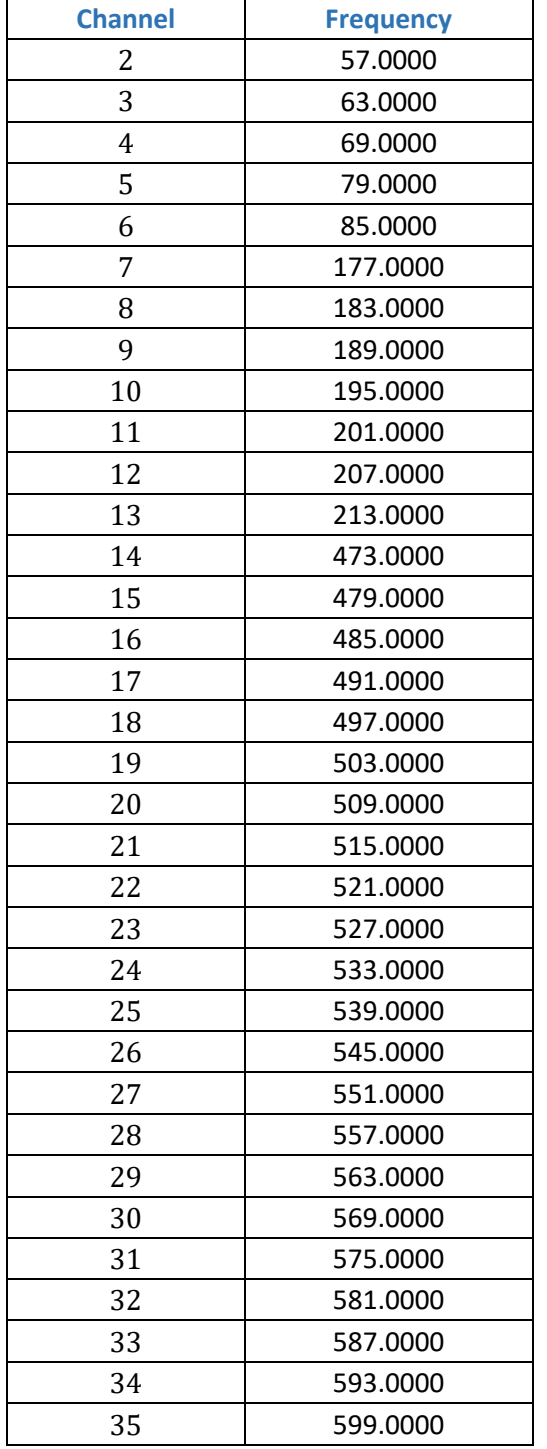

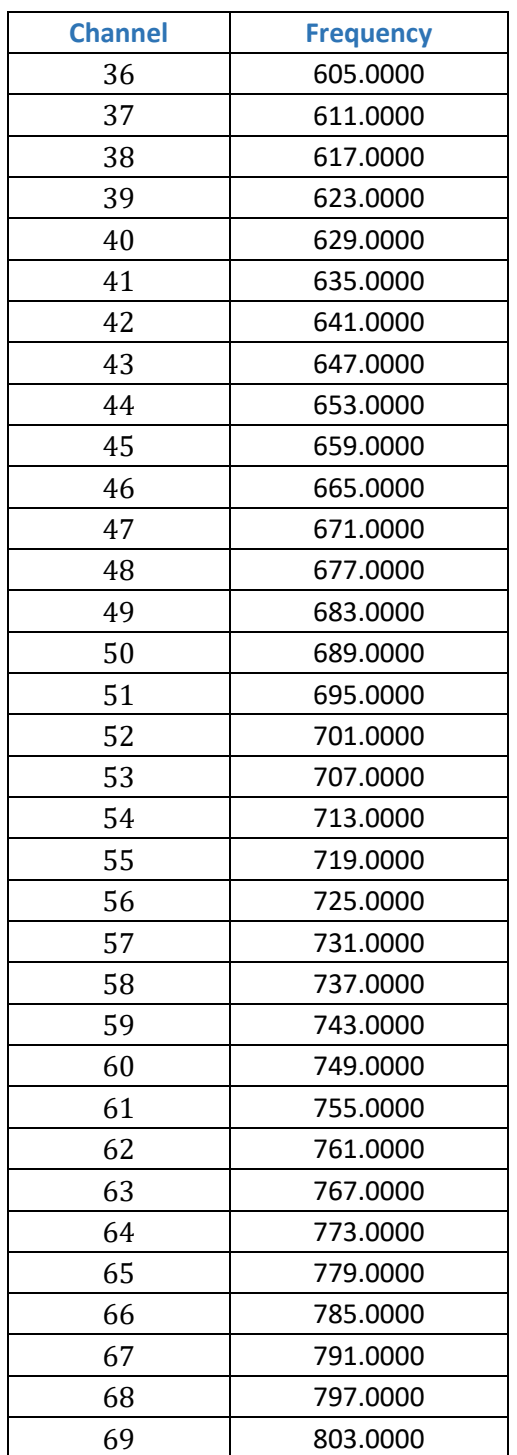

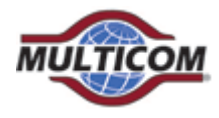

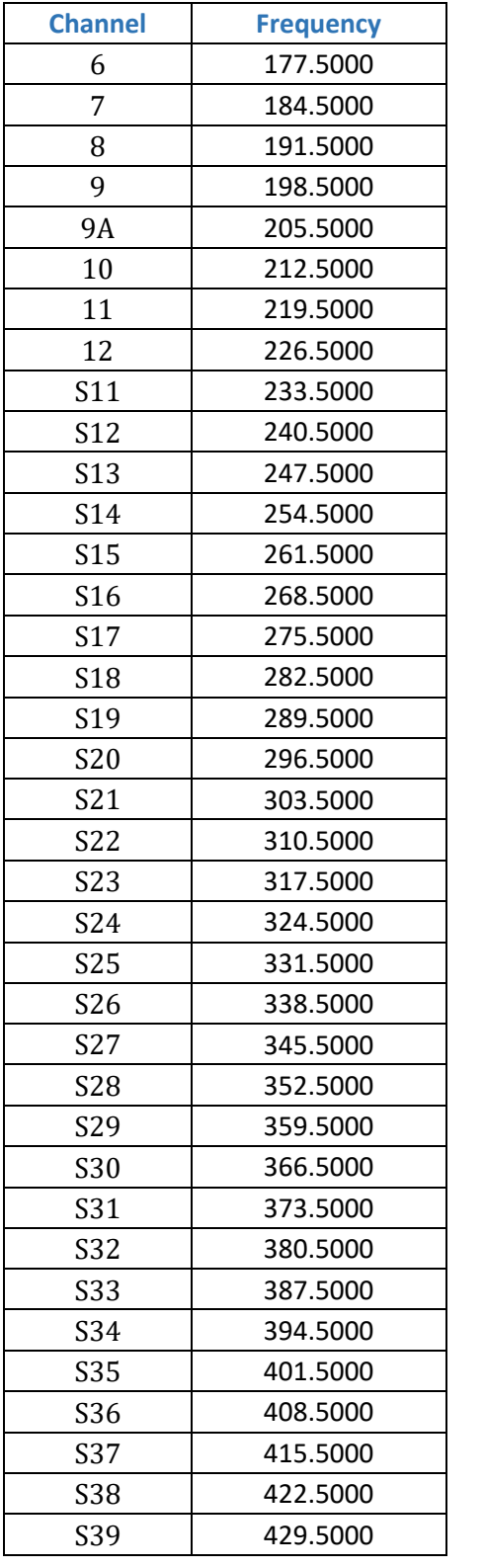

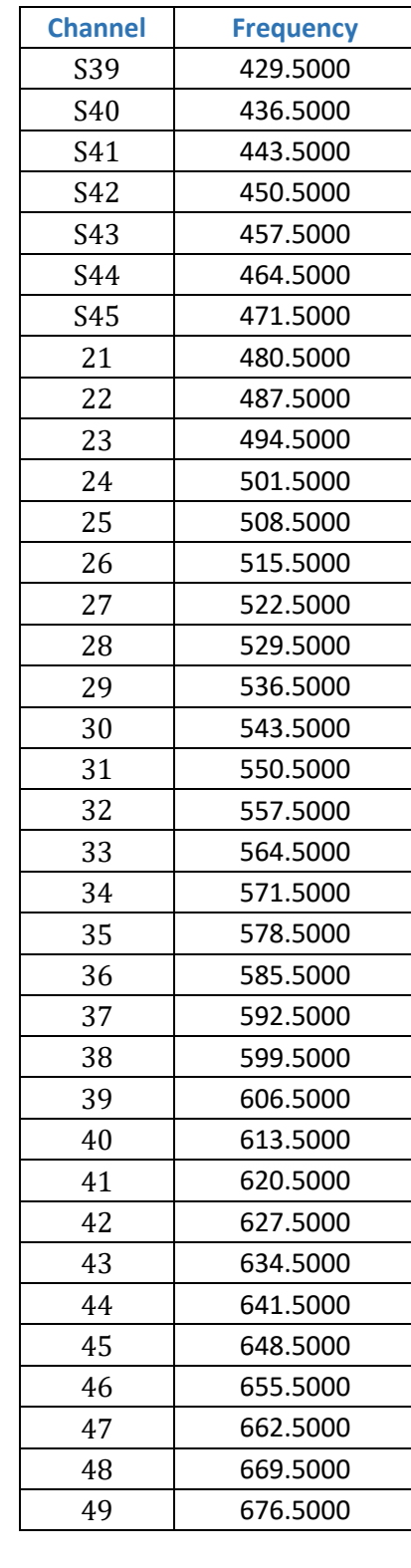

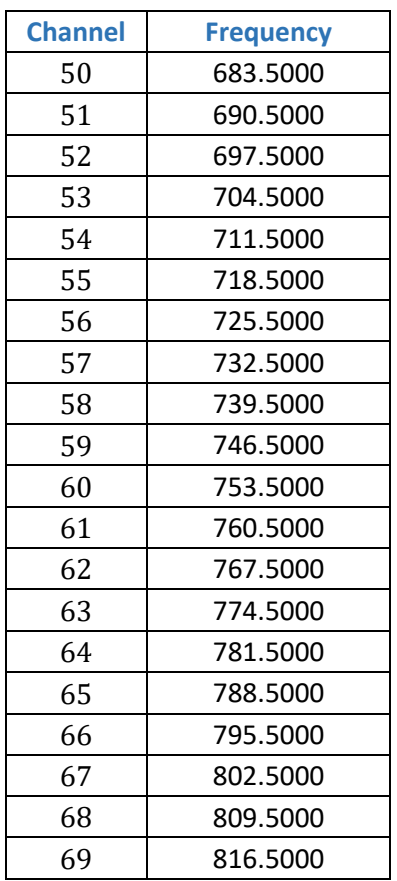

[www.multicominc.com](http://www.multicominc.com/) (800) 423-2594

All Rights Reserved © 2020 Multicom, Inc. (407) 331-7779

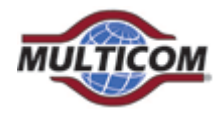

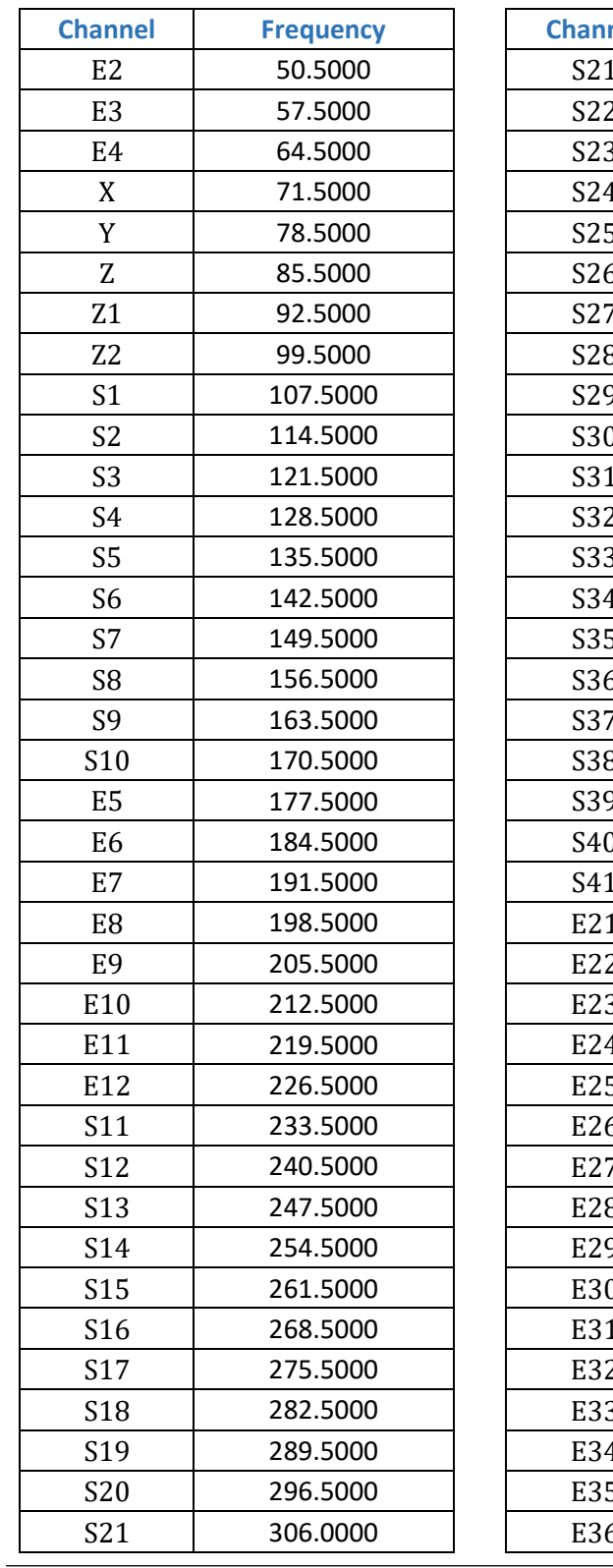

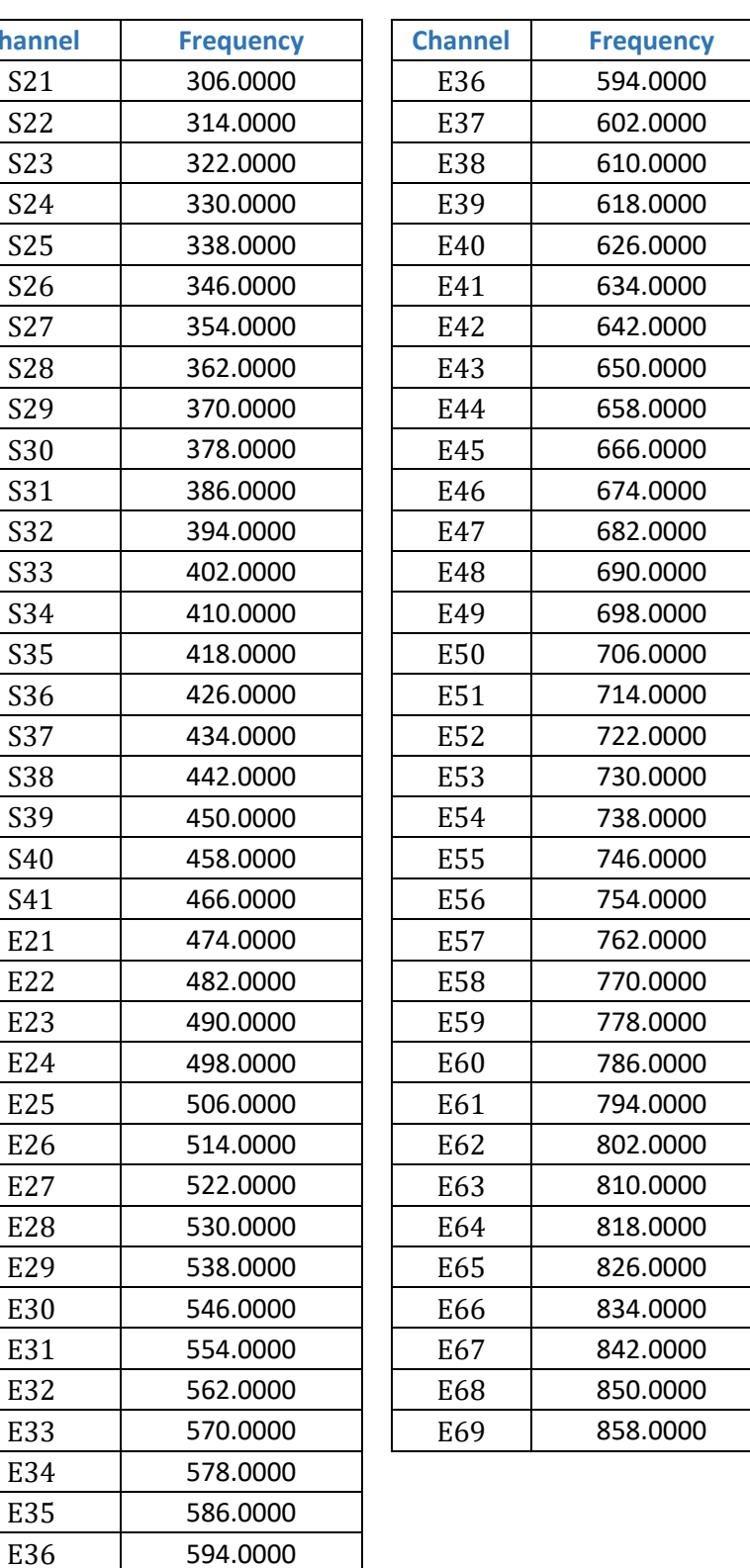

[www.multicominc.com](http://www.multicominc.com/) (800) 423-2594

All Rights Reserved © 2020 Multicom, Inc. (407) 331-7779

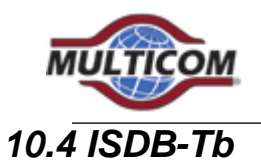

<span id="page-38-0"></span>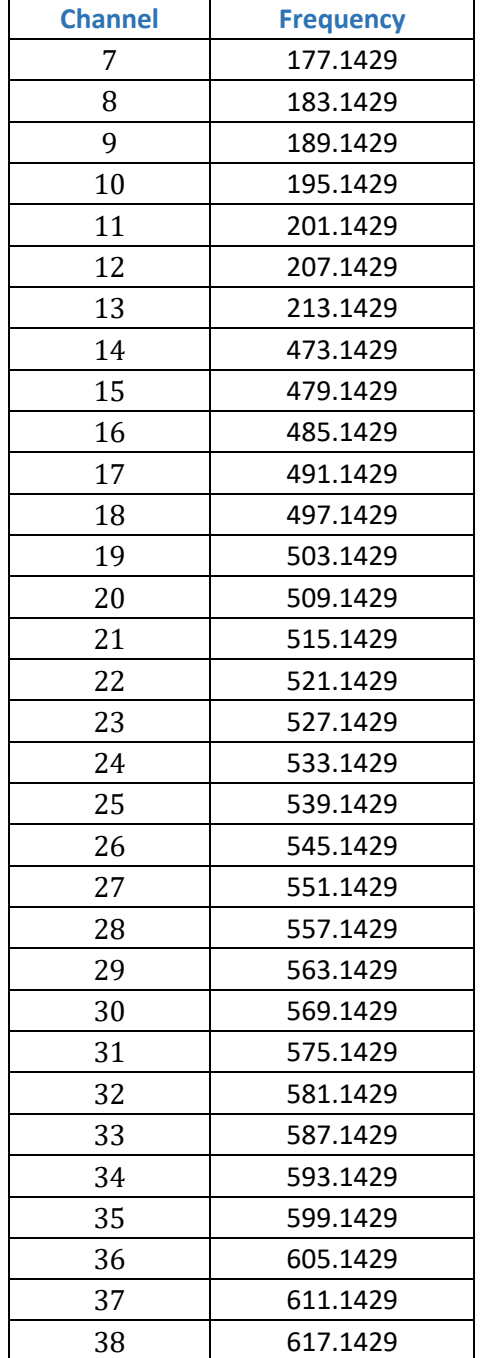

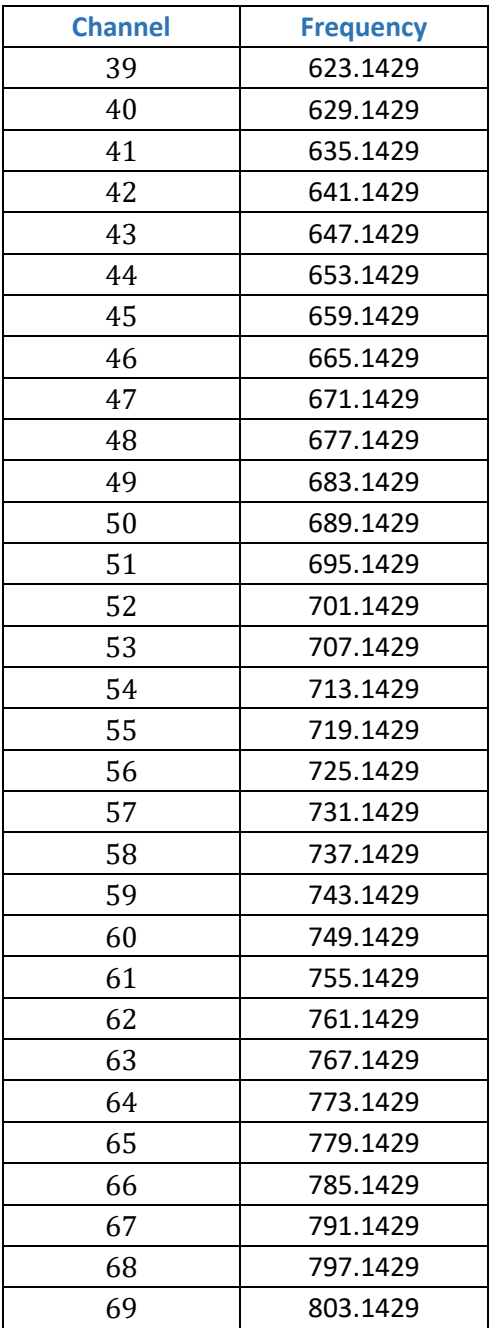

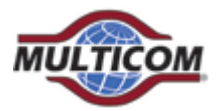

# <span id="page-39-0"></span>**11.0 Frequently Asked Questions (FAQ)/Troubleshooting**

Most issues can be resolved by ensuring the cabling is correctly and tightly connected and that the correct parameter settings are selected in the HD Encoder and the TVs.

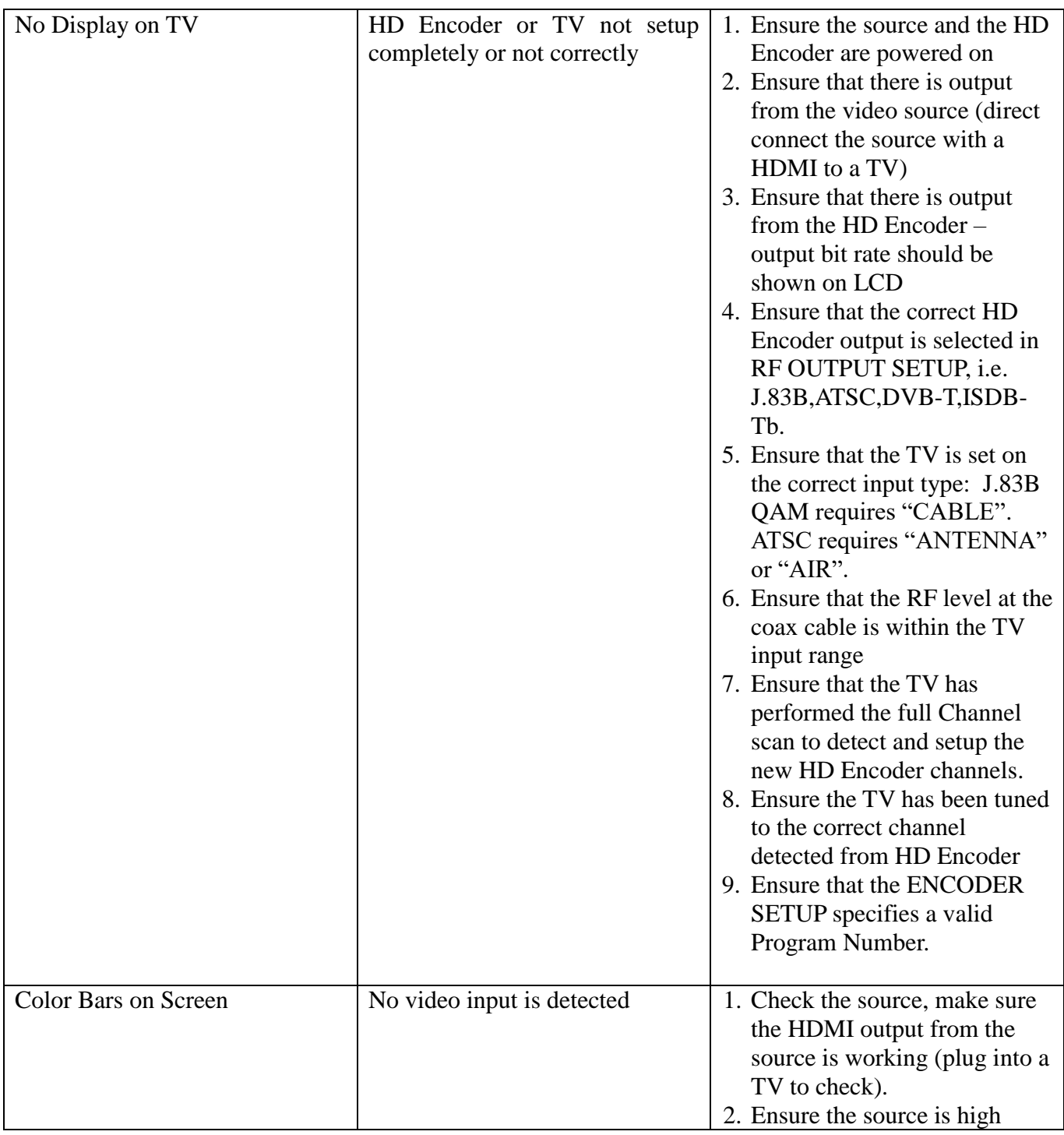

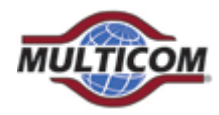

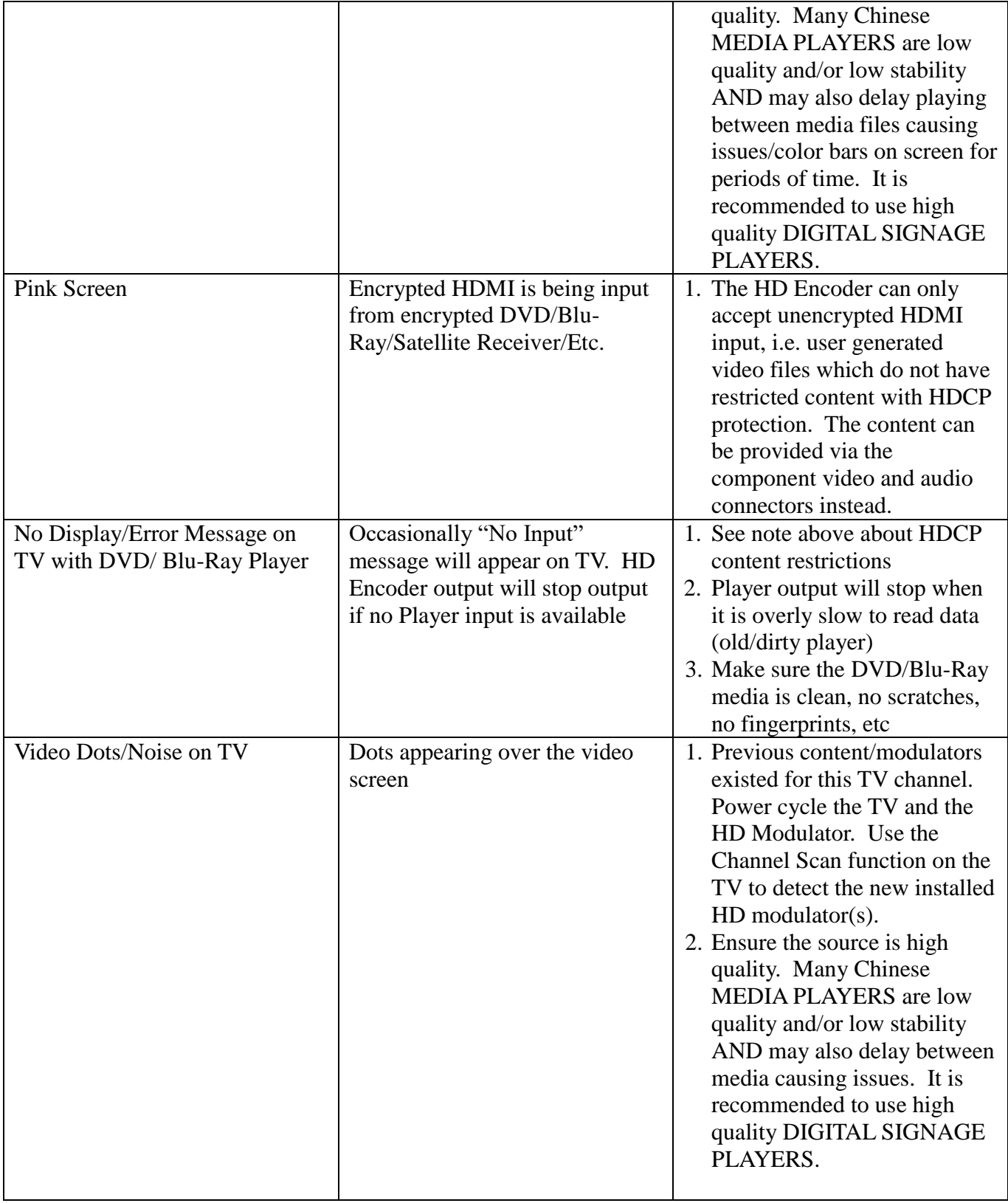

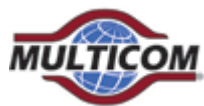

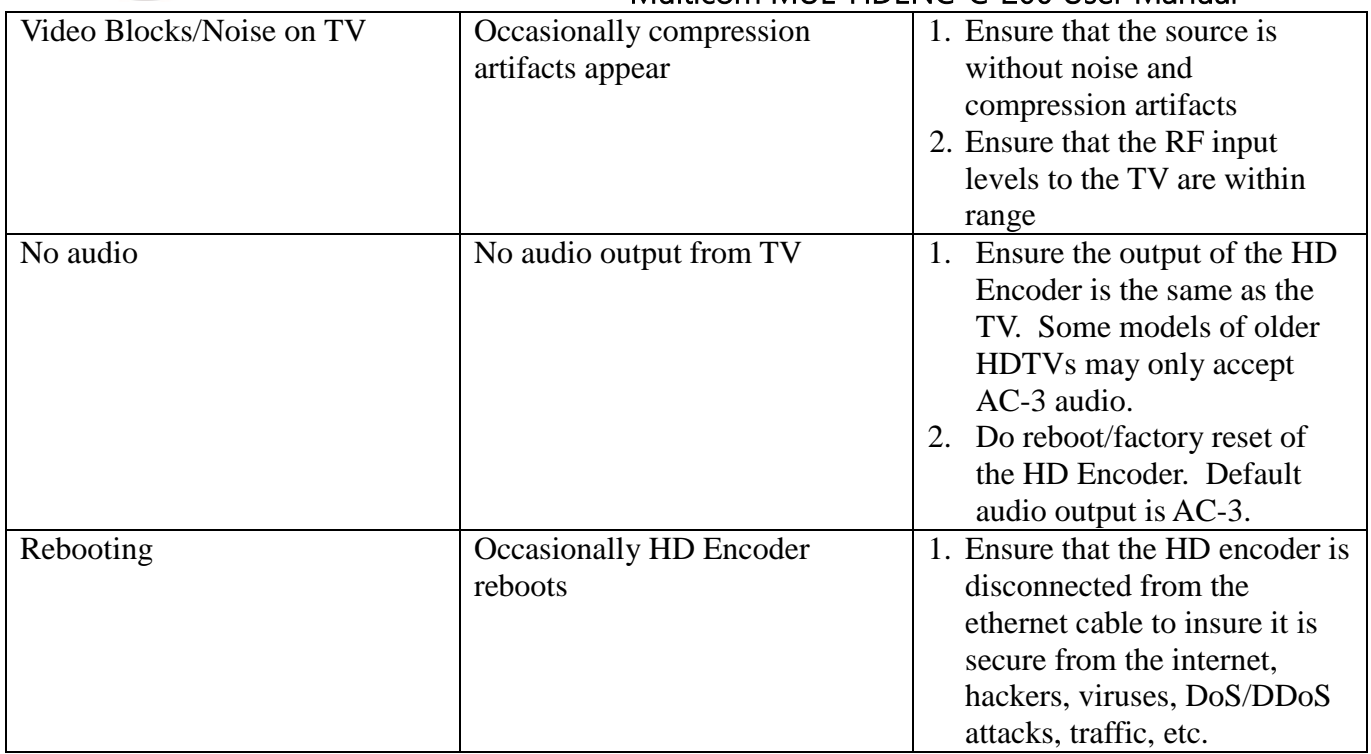

# <span id="page-41-0"></span>**12.0 After-Sales Service**

- **1.** If the equipment malfunctions, immediately contact your local in-country dealer or distributor or directly call our MULTICOM Technical Support Hotline 1 800-423-2594.
- **2.** The onsite installation, maintenance, and operation of equipment must be performed by trained professional technicians to avoid damage.

**Special notice:** If the equipment has been installed, maintained, and/or changed by end users, and is damaged, MULTICOM will not be responsible for free maintenance or free replacements.

# <span id="page-41-1"></span>**13.0 Disclaimer**

MULTICOM reserves the right to change any products described herein at any time, and without prior notice. MULTICOM assumes no responsibility or liability arising from the use of the products described herein, except as expressly agreed to in writing by MULTICOM. The use and purchase of this product does not convey a license under any patent rights, copyrights, trademark rights, or any intellectual property rights. Nothing hereunder constitutes a representation or warranty that using any products in the manner described herein will not infringe any patents of third parties.

## **The contents of this manual are subject to change and/or update without notice.**